# **SESAM 4**

# BEDIENUNGS ANLEITUNG Version 1.xx

# **INHALT**

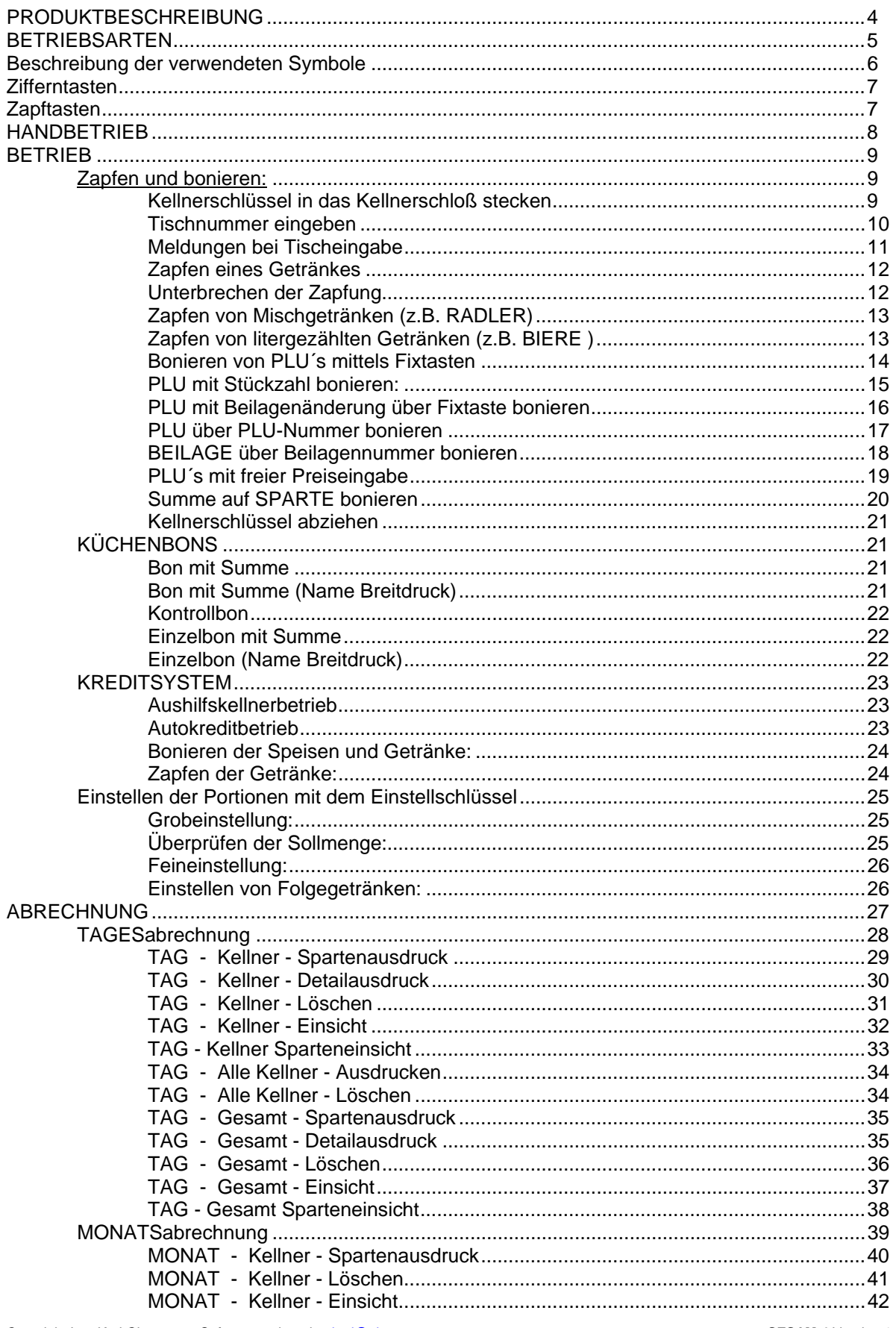

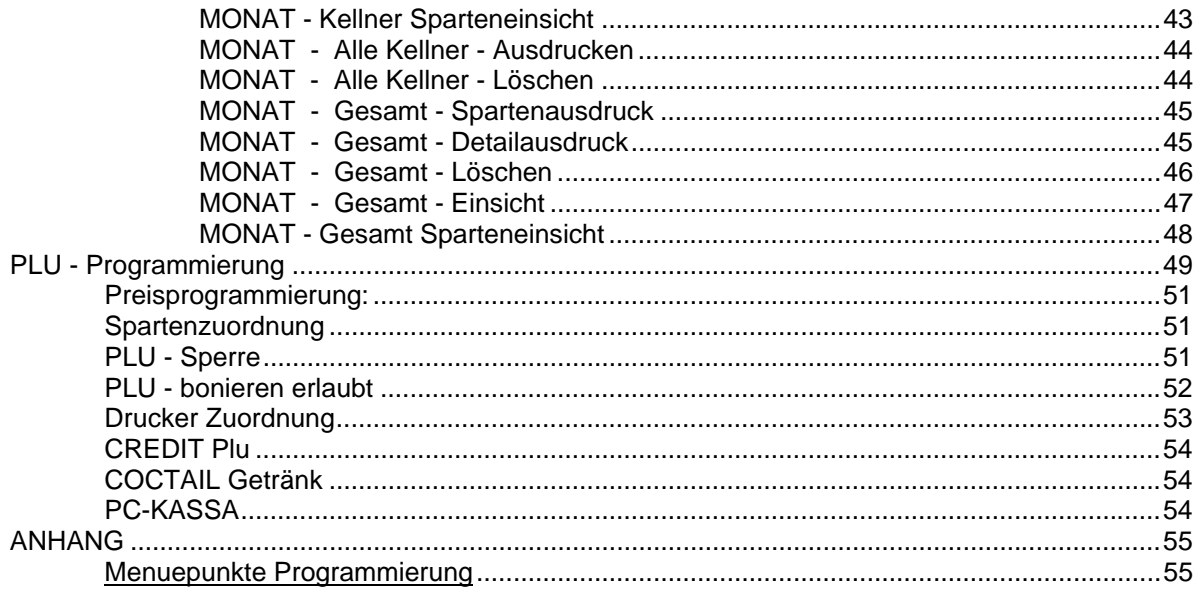

# <span id="page-3-0"></span>**PRODUKTBESCHREIBUNG**

**SESAM 4** ist ein Getränkecomputer der 4. Generation.

- Das heißt, **ALLE** Möglichkeiten und Vorteile welche den **SESAM** Getränkecomputer schon bisher auszeichneten, wurden wesentlich erweitert und verbessert. Darüberhinaus ist **SESAM 4** mit fast allen Merkmalen einer modernen Computerkasse für den Gastronomiebetrieb ausgestattet.
- **1000 PLU Speicher:** Jeder PLU kann ein eigener Name mit 16 Zeichen zugeordnet werden.
- **100 Beilagen:** Text für Beilagenänderung oder andere Beilage.
- **4 Preise:** Die 4 Preisebenen können auch als 2 Preisebenen + 2 Subpreise verwendet werden.
- **automatische Preisumschaltung** zwischen Haupt und Subpreis möglich. (z.B. ´Happy hour´)
- **500 Portionen:** Es können 200 Haupt- u. 300 Sub- Getränkeportionen eingestellt und gezählt werden.
- **Cocktailprogramm**
- **Rezepturprogramm**
- **Kreditsystem**
- **Guestcheck:** Umfangreiche Tischeingabemöglichkeiten und diverse Tischverwaltungen stehen zur Verfügung.
- **4 zeiliges Display** zur übersichtlichen Darstellung aller Eingaben beim Zapfen sowie mehrerer Menuepunkte im Programm Modus.
- **Sofortstorno** durch **Zwischenspeicherung** der Bonierungen.
- **Haupt-** und **Nebenlager:** Flaschenware und Container können getrennt verwaltet werden. Oder Flaschen im Keller und Lokal werden einfach umgebucht.
- **127 Kellner**
- **Tages-** und **Monatsdetailabrechnung**
- **Tagesdetail pro Kellner**
- **20 Sparten** (Warengruppen)
- **Tag- Monat-** und **Kellnerabrechnung** nach Sparten: Berechnung der Steuern, Bedienungsgeld.
- **16 Kellnerschlösser**
- **500 Fixtasten**
- **6 fach Zapftasten:** Jede Zapftaste ist mit einer **Kontroll LED** versehen.
- **Leerstandsanzeige** mit automatischer Unterbrechung angefangener Portionen
- **10 Drucker** (Küchen-, Kontroll-, Rechnungsdrucker, ...)
- **NETZWERK:** Es können beliebig viele **SESAM 4** einfach zusammengeschaltet werden.
- **KASSA** und **PC-Verbindung:** An den **SESAM 4** können nahezu alle gängigen Registrierkassen angeschlossen werden.
- **Einfacher Anschluß von:** Kaffeemaschinen, Schoko- und Sahneautomat, Zigarettenautomat, All-Bottle Systeme, Schnapsportionierer, Ladenkontrollsysteme, Flaschenschränke ....

# <span id="page-4-0"></span>**BETRIEBSARTEN**

Mit dem **Betriebsartenschloß** kann beim **SESAM 4** zwischen **4 BETRIEBSARTEN** gewählt werden.

### **1. HANDBETRIEB**

Im Betriebsmode HANDBETRIEB wird die Portionierung und Verrechnung des **SESAM 4** außer Kraft gesetzt. D.h. Ein Getränk wird mittels Tastendruck gestartet und läuft solange die Taste gedrückt bleibt.

# **2. BETRIEB**

Der Betriebsmode BETRIEB ist der normale Arbeitsmode des **SESAM 4** Getränkecomputers. Folgende Funktionen stehen zur Verfügung:

**Zapfen der Getränke Bonieren von PLU´s ( Speisen und Getränke) Tische eröffnen und abrechnen Tisch Einsicht, Stornierung und Ausdruck Kellner Abrechnung, Ausdruck und Löschung Kellnerwechsel mit Oberkellnerfunktion Stornierung von Getränken** 

# **Einstellen der Portionen**

# **3. GESCHÄFTSFÜHRER und 4. CHEF**

Die Betriebsmodes GESCHÄFTSFÜHRER und CHEF werden zum Abrechnen und Programmieren des **SESAM 4** Getränkecomputers verwendet.

Jede Funktion kann einzeln dem GESCHÄFTSFÜHRER oder CHEF oder Beiden zugeordnet werden.

" GESCHÄFTSFÜHRER " oder ">>> CHEF <<<" " TAGESabrechnung "<br>" MONATSabrechnung " " MONATSabrechnung " " Lagerausdrucke " " Preisumschaltung 1" " Uhr-programmierung " " Datum-Eingabe  $[+/$ -]"<br>" PLU Nummer: 1" " PLU Nummer: 1" " PLU-Lager Nr.: 1"<br>" Standeingang 1" " Standeingang 1"<br>" Hauptlager Nr. 1" " Hauptlager Nr. 1"<br>" Nebenlager Nr. 2" " Nebenlager Nr. 2"<br>" Kellner Nummer: 1" " Kellner Nummer: 1"<br>" Sparte Nummer: 1" " Sparte Nummer: 1" " Beilage Nummer 1" "SYSTEMPROGRAMMIERUNG"

# <span id="page-5-0"></span>**Beschreibung der verwendeten Symbole**

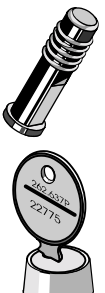

### **Kellnerschloß Betriebsartenschloß**:

Den **GESCHÄFTSFÜHRER**- oder **CHEFSCHLÜSSEL** in das Betriebsartenschloß bzw. Kellnerschloß stecken, und in die angegebene Position bringen. Wird das **Kellnerschloß** auch als **Betriebsartenschloß** verwendet, so muß zusätzlich ein 4 stelliger Geheimcode eingegeben werden. Zum Zurückschalten in den Bertiebsmode muß der Kellnerschlüssel noch einmal in das Kellnerschloß gesteckt werden.

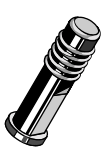

### **Kellnerschlüssel:**

Den Kellnerstift (oder Magnetkarte) in entsprechendes Kellnerschloß stecken.

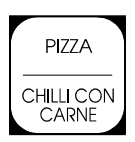

# **FIXTASTEN:**

2 fach Fixtasten zum Bonieren von Speisen, Getränken,Beilagen und Sparten auf dem BON-Terminal.

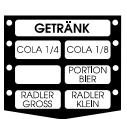

# **ZAPFTASTEN:**

6 fach Zapftasten zum Zapfen und Bonieren von Getränken mit grünen Leuchtdioden zur Anzeige des Tastenstatus.

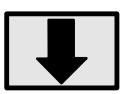

# **TASTE STEP**

sooft drücken, bis der angegebene Text am DISPLAY erscheint.

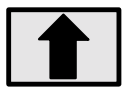

# **TASTE BACKSTEP:**

Wurde die Taste STEP zu oft gedrückt, kann mit der Taste BACKSTEP zurückgegangen werden.

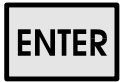

#### **TASTE ENTER:**

Einstieg in Untermenues. Durch Drücken der Taste ENTER wird die am Display angezeigte Funktion ausgeführt, bzw. eine neue Auswahl von Funktionen angezeigt.

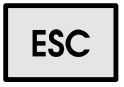

# **TASTE ESC:**

dient zum Verlassen eines Auswahlmenues und Rückkehr zum vorherigen Menüpunkt.

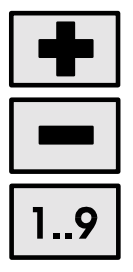

#### **TASTENAUSWAHL:**

Mit den TASTEN ´*Plus´ ´Minus´* oder ´1´ bis ´9´ kann überall dort, wo es möglich ist, der *INDEX* eines Menues verändert werden.

# <span id="page-6-0"></span>**Zifferntasten**

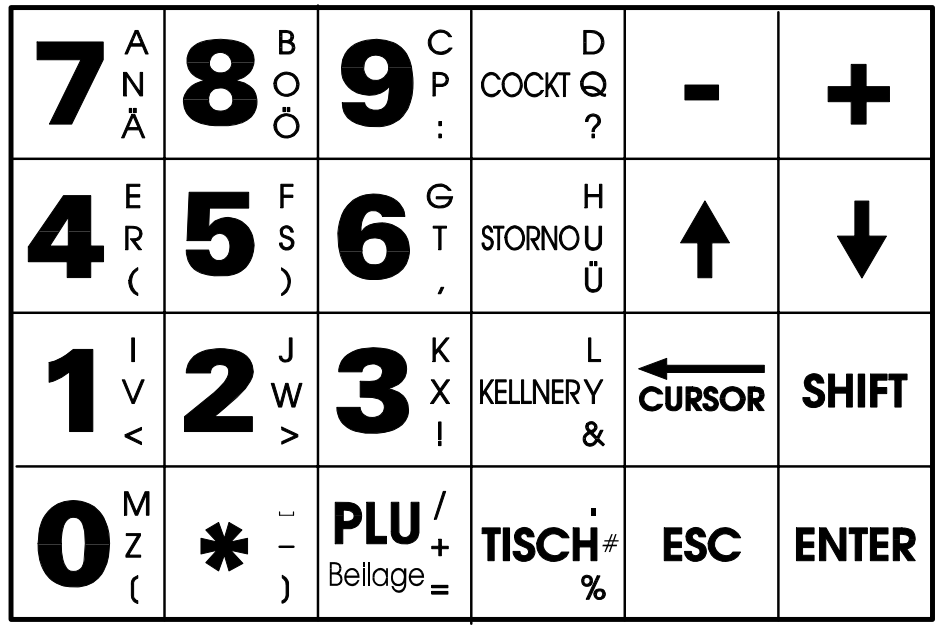

**Zapftasten** 

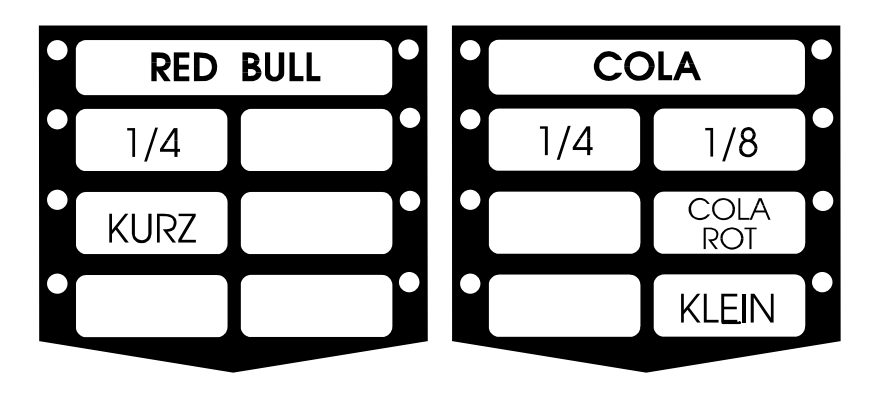

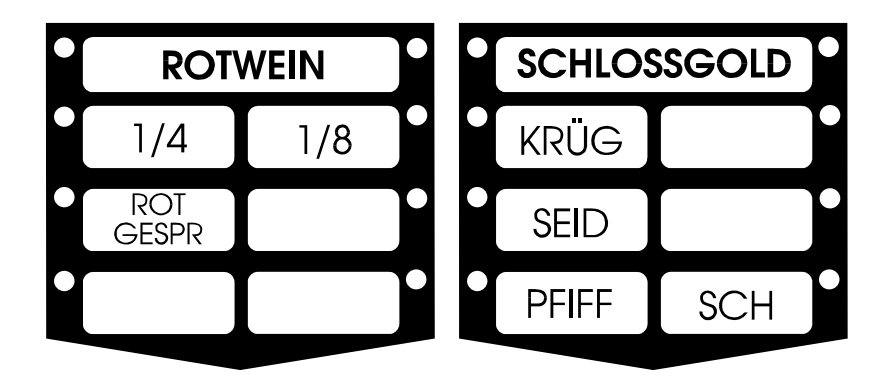

Copyright Ing. Karl Obermayer Softwareengineering karl@obermayer.co.at **SESAM 4** Version 1.xx www.obermayer.co.at

# <span id="page-7-0"></span>**HANDBETRIEB**

Im Modus Handbetrieb erfolgt **KEINE** automatische Portionierung der Getränke. Die Zapfungen werden nicht verrechnet.

Die den Zapftasten zugeordneten Ventile werden durch Drücken der Zapftaste geöffnet und beim Loslassen der Zapftaste wieder geschlossen.

**Verwendung:** Reinigung der Getränkeleitungen, Anschlagen eines neuen Containers

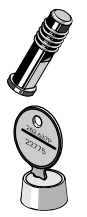

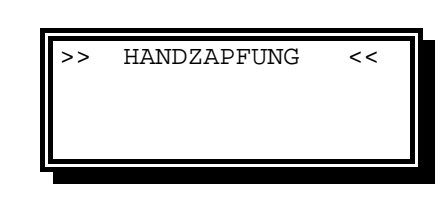

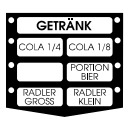

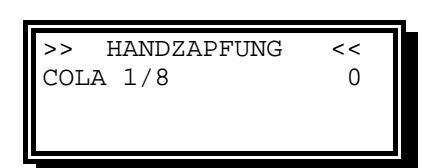

Betriebsart auf Stellung HANDBETRIEB stellen. Am Display erscheint der Text HANDZAPFUNG.

Zapftaste drücken und solange gedrückt lassen, bis die gewünschte Menge gezapft wurde.

Am Display wird das der Taste zugehörige Getränk angezeigt.

Ebenso wird die Anzahl der gezapften Portionen angezeigt.

# <span id="page-8-0"></span>**BETRIEB**

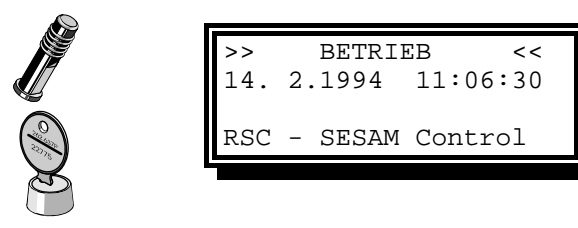

Betriebsart auf Stellung BETRIEB stellen. Am Display erscheint der Text BETRIEB, das aktuelle Datum und die Uhrzeit.

# **Zapfen und bonieren:**

# **Kellnerschlüssel in das Kellnerschloß stecken**

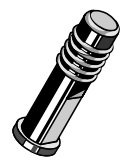

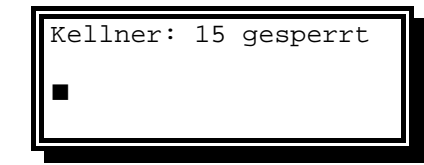

Ist der Kellner gesperrt, wird am Display die Kellnernummer und der Hinweis **´gesperrt´** angezeigt.

**In diesm Fall kann NICHT gezapft oder boniert werden!**

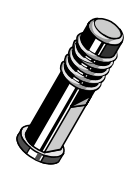

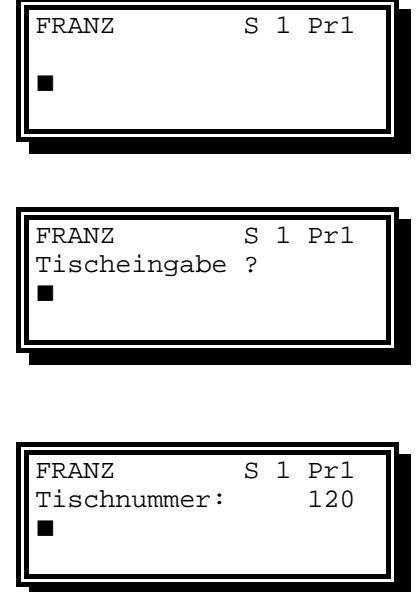

FRANZ S 1 Pr1<br>Tischnummer: 120

Tisch Su: 2350.00

Tischnummer: 120

Am Display wird der Name des Kellners, die Schloßnummer (S 1 bis S16 ) und die Preisebene auf welcher gearbeitet wird (Pr1 - Pr2 / Su1 - Su2) angezeigt.

Ist **Tischzwang** vorgesehen, erscheint die Aufforderung eine Tischnummer einzugeben.

#### **Es kann erst gezapft oder boniert werden NACHDEM eine GÜLTIGE Tischnummer eingegeben wurde.**

Ist **Tischeingabe** vorgesehen, jedoch KEIN Tischzwang, dann erscheint die zuletzt eingegebene Tischnummer.

#### Guestcheck Mode:

Ist **Tischeingabe** vorgesehen, jedoch KEIN Tischzwang, dann erscheint die zuletzt eingegebene Tischnummer und die Rechnungssumme des Tisches.

# <span id="page-9-0"></span>**Tischnummer eingeben**

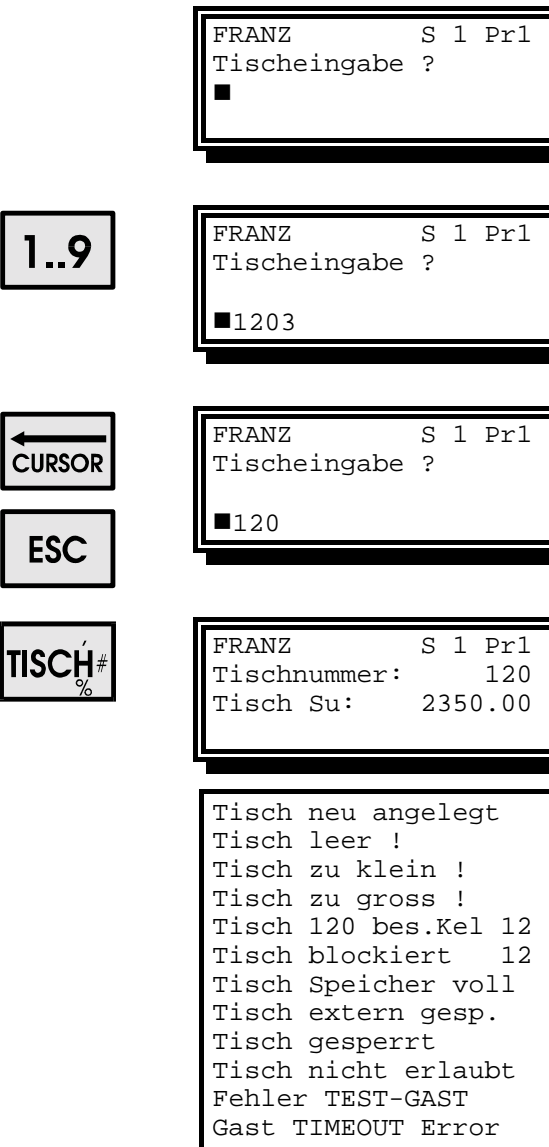

Ist **Tischzwang** vorgesehen, erscheint die Aufforderung eine Tischnummer einzugeben.

Mit den Zifferntasten der Eingabetastatur die gewünschte Tischnummer eingeben.

Die eingegebene Nummer wird in der untersten Zeile des Displays angezeigt.

Mit den Tasten CURSOR oder ESC kann die Eingabe korrigiert werden.

Tischnummer mit der Taste **TISCH** bestätigen.

Am Display erscheint nun die Tischnummer in der zweiten Zeile, sowie die Summe der Tischrechnung oder eine der folgenden Meldungen in der dritten Displayzeile.

# <span id="page-10-0"></span>**Meldungen bei Tischeingabe**

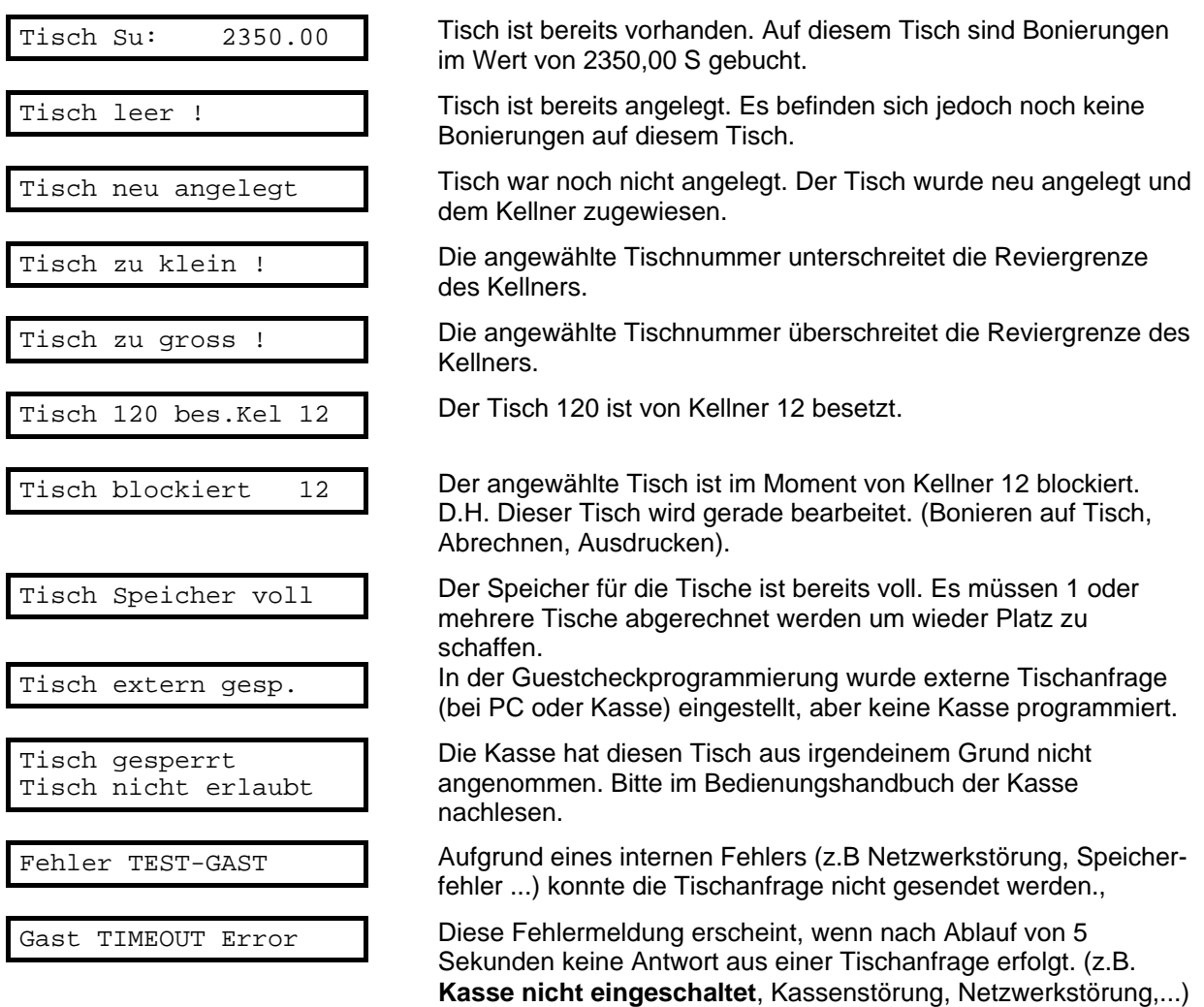

# <span id="page-11-0"></span>**Zapfen eines Getränkes**

Die Bereitschaft der Anlage wird durch Aufleuchten der grünen LED´s an den Zapftasten und roten LED´s an den Schnapsportionieren angezeigt.

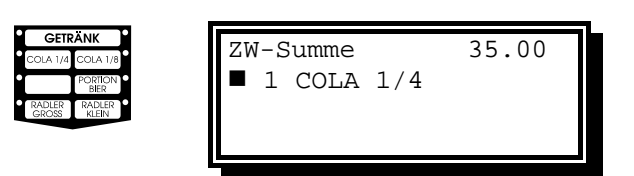

Glas unter den Auslauf für COLA halten. Zapftaste ´COLA 1/4´ drücken. Die Anzeige am Display wechselt in den Zwischenspeichermodus wo alle Zapfungen und Bonierungen bis zum Abziehen des Kellnerschlüssels, oder Eingabe einer neuen Tischnummer angezeigt werden.

**maximal 30 Zapfungen oder Bonierungen können zwischengespeichert werden !**

Das Getränk rinnt entweder sofort beim Drücken der Zapftaste oder nach Loslassen der Zapftaste ( frei programmierbar ) .

Die grüne LED neben der Zapftaste beginnt schnell zu blinken und blinkt solange, bis die eingestellte Menge gezapft wurde.

### **Unterbrechen der Zapfung**

Für jedes Getränk ist einzeln einstellbar, ob und wie unterbrochen werden kann.

1.) Keine Unterbrechung möglich

2.) Unterbrechung durch Halten der Zapftaste:

Soll das Getränk kurzfristig unterbrochen werden, (z.B. Cola schäumt) so wird das Getränk durch Drücken der Zapftaste unterbrochen. Das Getränk bleibt solange unterbrochen wie **die Zapftaste gedrückt bleibt**. Dabei blinkt die grüne LED neben der Zapftaste langsam.

3.) Unterbrechung durch Drücken der Zapftaste:

Soll das Getränk länger unterbrochen werden, (z.B. Bier ) so wird das Getränk durch Drücken der Zapftaste unterbrochen. Das Getränk bleibt solange unterbrochen **bis die Zapftaste wieder gedrückt wird**. Dabei blinkt die grüne LED neben der Zapftaste langsam.

# <span id="page-12-0"></span>**Zapfen von Mischgetränken (z.B. RADLER)**

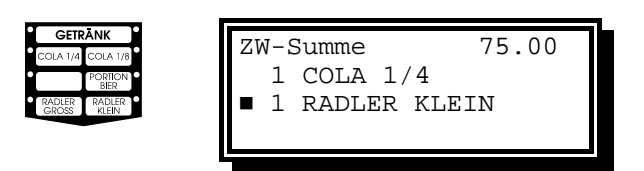

Glas unter den Auslauf für RADLER (Limo) halten.

Zapftaste ´RADLER KLEIN´ drücken. Am Display wird jetzt zusätzlich das neue Getränk und die neue Zwischen-summe angezeigt .

Die Portion Limo läuft nun sofort in das Glas. Die LED neben der Zapftaste blinkt schnell. Ist die Limo Portion fertig, leuchtet die LED neben der Taste RADLER wieder und die LED neben der Taste für die Portion BIER blinkt langsam. Das bedeutet, daß sich die Portion Bier in unterbrochenem Status befindet. (STANDBY)

Das Glas muß nun unter den Auslauf für das Bier gehalten werden. Die Taste für die Portion Bier (das ist die Taste neben der langsam blinkenden LED) drücken und das Bier zapfen.

Bei Coctails mit mehreren Zutaten das Glas unter den nächsten Auslauf halten und die nächste Portion zapfen. Solange bis der Cocktail fertig ist. (Zutaten können auch Schnäpse und Kaffees sein).

#### **Zapfen von litergezählten Getränken (z.B. BIERE )**

Die Getränke welche litergezählt sind, werden durch schnell blinkende LED´s angezeigt. Ist dafür eine Zapftaste verwendet so dient diese nur zum Einstellen der Portion und NICHT zum Zapfen.

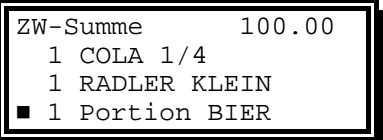

Glas unter den Zapfhahn für Bier halten. Portion Bier gepflegt zapfen. Jedes Mal wenn die eingestellte Menge überschritten wird, wird eine Portion Bier aufgezählt.

**Das Getränk soll so genau wie möglich gezapft werden, da Restportionen berücksichtigt werden.**

# <span id="page-13-0"></span>**Bonieren von PLU´s mittels Fixtasten**

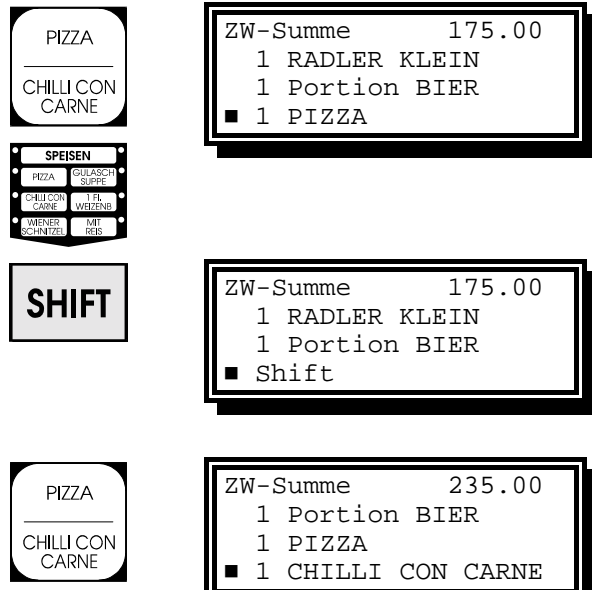

Soll nur eine PLU boniert werden so genügt es, nur auf die entsprechende Fixtaste zu drücken. (z.B. 1 PIZZA)

Um die unteren PLU´s zu bonieren, muß vorher die Taste **SHIFT** gedrückt werden. (BON-Term)

Dann die entsprechende Fixtaste drücken.

#### <span id="page-14-0"></span>**PLU mit Stückzahl bonieren: BEISPIEL:** 4 \* GULASCH SUPPE und ZW-Summe 235.00 3 \* FL. WEIZENBIER 1 Portion BIER 1 PIZZA **1** CHILLI CON CARNE Mit den Zifferntasten Stückzahl eingeben. ZW-Summe 235.00  $1.9$  1 Portion BIER 1 PIZZA ■4 Dann die entsprechende Fixtaste drücken. GULASCH ZW-Summe 375.00 1 PIZZA 1 CHILLI CON CARNE<br>4 GULASCH SUPPE  $1$  FI **WEZENB 4 GULASCH SUPPE** SPEISEN  $m/s$ Ebenso mit unteren PLU´s zuerst die ZW-Summe 375.00 Stückzahl eingeben . 9 1 PIZZA 1 CHILLI CON CARNE  $\blacksquare$ 3 Bei **BON-Terminal** die Taste **SHIFT** ZW-Summe 375.00 drücken **SHIFT**  1 PIZZA 1 CHILLI CON CARNE ■3 Shift Und die entsprechende Fixtaste drücken. GULASCH<br>SUPPE ZW-Summe 465.00 1 CHILLI CON CARNE 4 GULASCH SUPPE 1 FL **WEZENB** 3 FL. WEIZENBIER

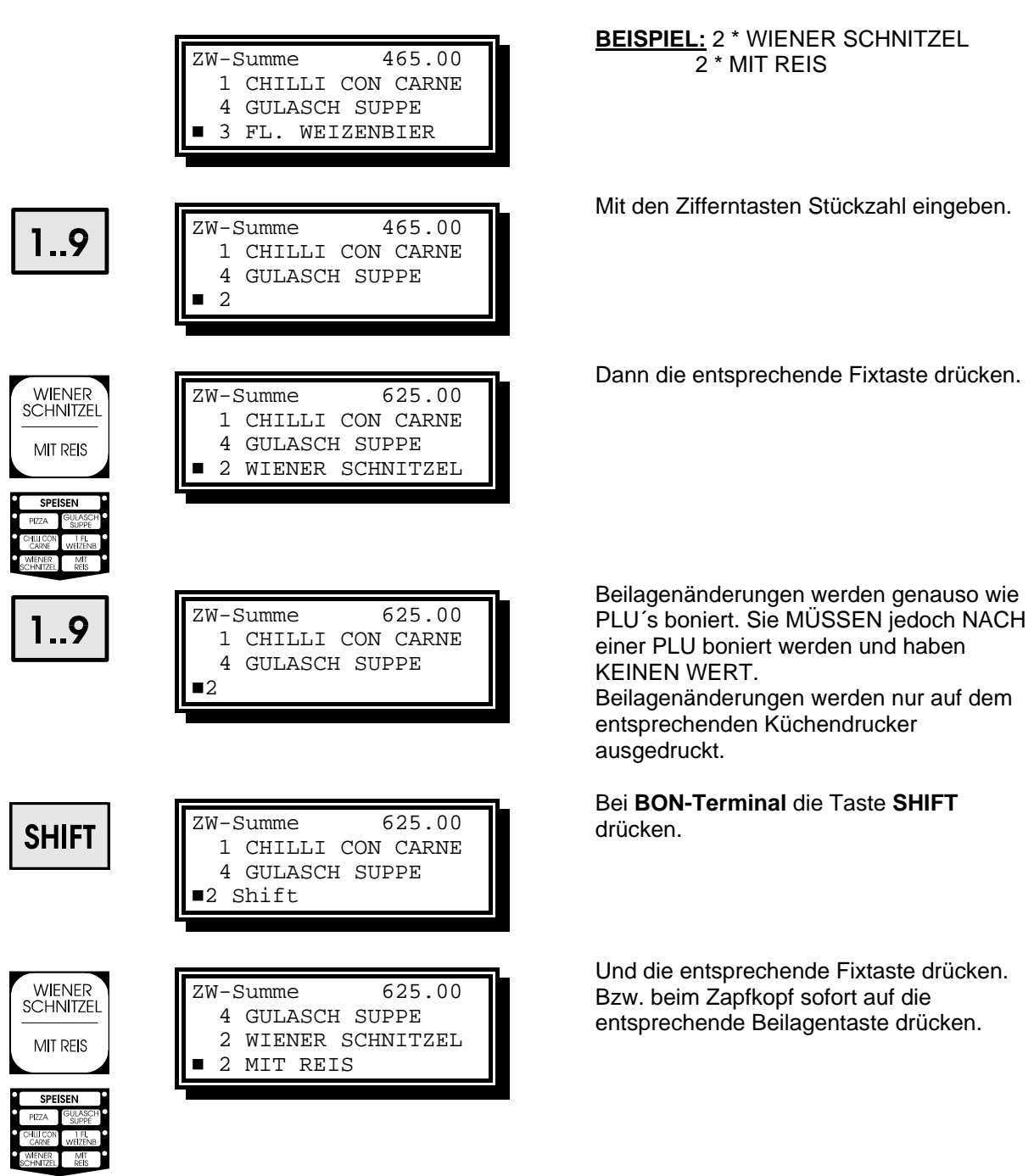

# <span id="page-15-0"></span>**PLU mit Beilagenänderung über Fixtaste bonieren**

#### <span id="page-16-0"></span>**PLU über PLU-Nummer bonieren BEISPIEL:** 2 \* WÜRSTEL ZW-Summe 625.00 4 GULASCH SUPPE 2 WIENER SCHNITZEL **2 MIT REIS** Mit den Zifferntasten Stückzahl eingeben. ZW-Summe 625.00  $1.9$  4 GULASCH SUPPE 2 WIENER SCHNITZEL ! 2 Mit **TASTE \*** Anzahl bestätigen ZW-Summe 625.00  $+$   $-$  ) 4 GULASCH SUPPE 2 WIENER SCHNITZEL  $\blacksquare$  2\* Mit den Zifferntasten PLU-Nummer ZW-Summe 625.00 eingeben. 1..9 4 GULASCH SUPPE 2 WIENER SCHNITZEL  $2*127$ Abschließen mit der Taste **PLU:**  $\frac{\text{PLU}}{\text{Beilage}}$  = **PLU** ZW-Summe 775.00 2 WIENER SCHNITZEL 2 MIT REIS 2 WÜRSTEL

# **BEILAGE über Beilagennummer bonieren**

<span id="page-17-0"></span>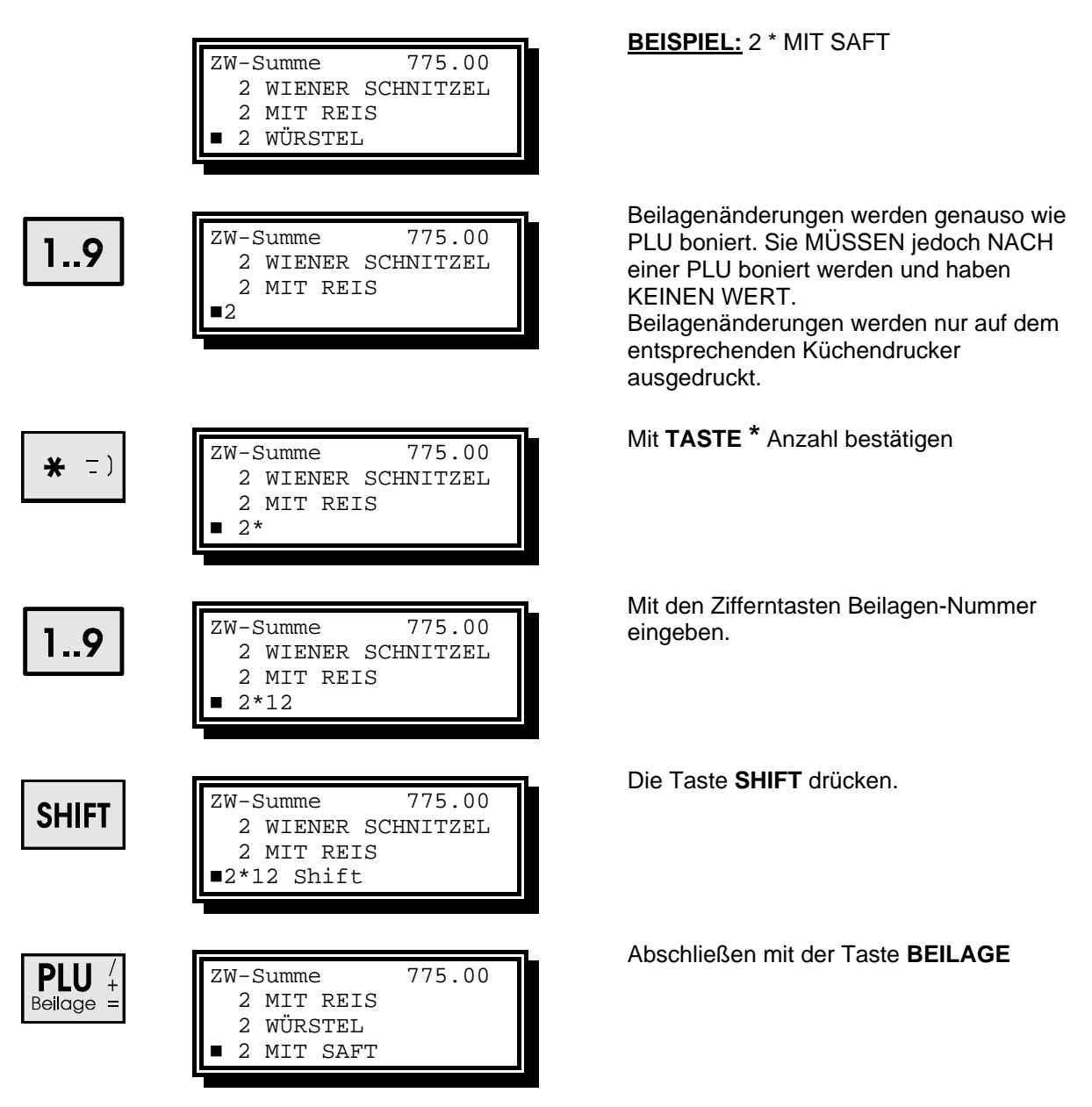

#### <span id="page-18-0"></span>**PLU´s mit freier Preiseingabe BEISPIEL:** 1 \* TAGESMENÜ á 50,50 S ZW-Summe 775.00 (PLU 130) 2 MIT REIS 2 WÜRSTEL **2 MIT SAFT** Mit den Zifferntasten PLU-Nummer ZW-Summe 775.00 eingeben.  $1.9$  2 MIT REIS bzw. PLU über Fixtaste anwählen 2 WÜRSTEL ! 130 Am Display erscheint nun die **PLU** Freipreis: Eingabemaske für Freipreis.  $Beilage =$ ---------- 1 TAGESMENÜ ! Preis: Eingabe der Vorkommastellen mit den Freipreis: Zifferntasten 1..9 ---------- 1 TAGESMENÜ Preis: 50 Mit **TASTE \*** den Dezimalpunkt setzen. Freipreis:  $* =$ ---------- 1 TAGESMENÜ Preis: 50. Eingabe der Nachkommastellen mit den Freipreis: Zifferntasten  $1.9$ ---------- 1 TAGESMENÜ Preis: 50.5 Preiseingabe mit der Taste **ENTER** ZW-Summe 825.50 bestätigen. **ENTER**  2 WÜRSTEL 2 MIT SAFT ! 1 TAGESMENÜ

### <span id="page-19-0"></span>**Summe auf SPARTE bonieren**

ACHTUNG ! Bei Direktbonierung auf Sparten kann nur die Summe aufgezählt werden. Das heißt **KEINE STÜCKZAHL**. Ebenso kann auf Sparten nur mit Fixtasten boniert werden.

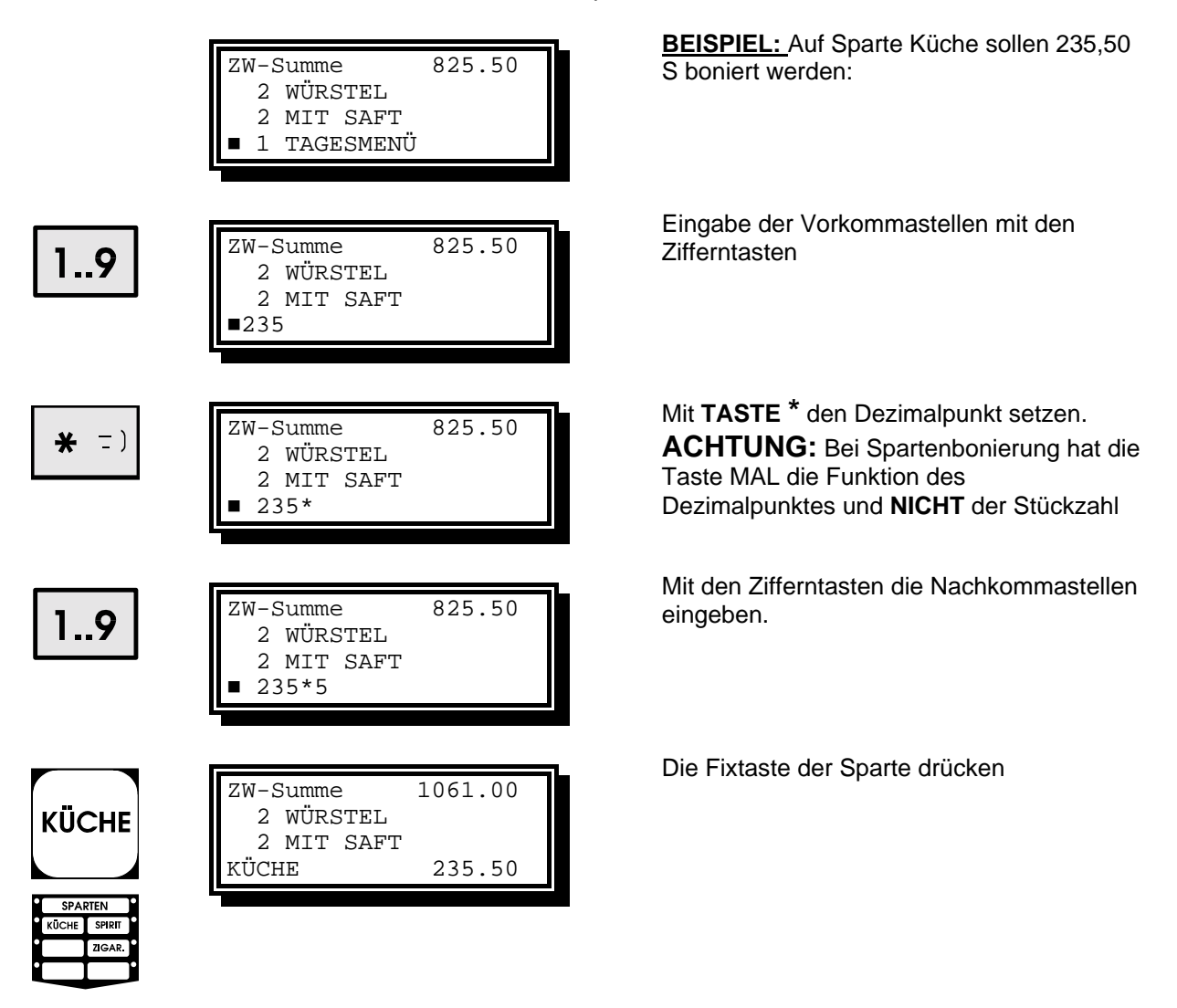

# <span id="page-20-0"></span>**Kellnerschlüssel abziehen**

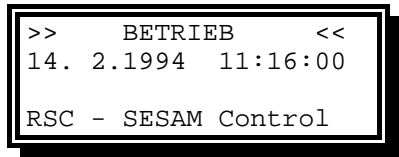

Nachdem alle Zapfungen und Bonierungen abgeschlossen sind, Kellnerschlüssel abziehen.

Am Display erscheint nun wieder die Meldung BETRIEB mit Datum und Uhrzeit

Nach Abziehen des Kellnerschlüssels werden auf den zugeordneten Küchendruckern je nach Programmierung folgende Küchenbons ausgedruckt.

# **KÜCHENBONS**

Г

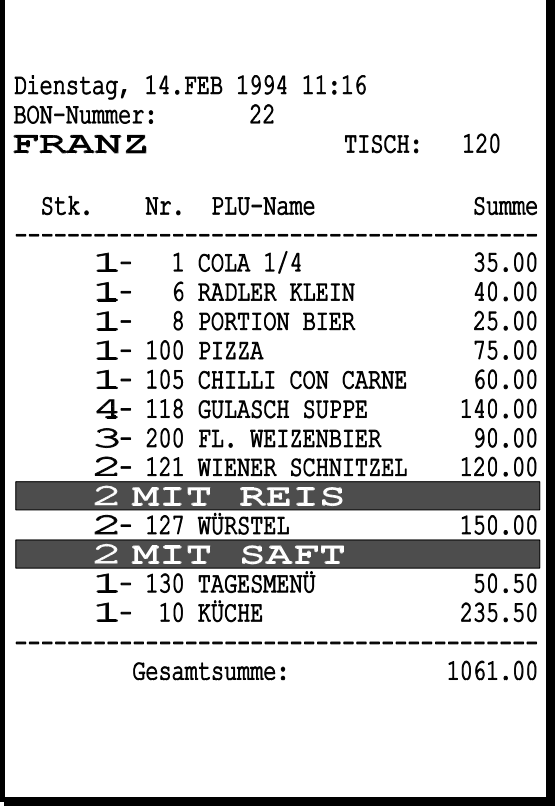

# **Bon mit Summe Bon mit Summe (Name Breitdruck)**

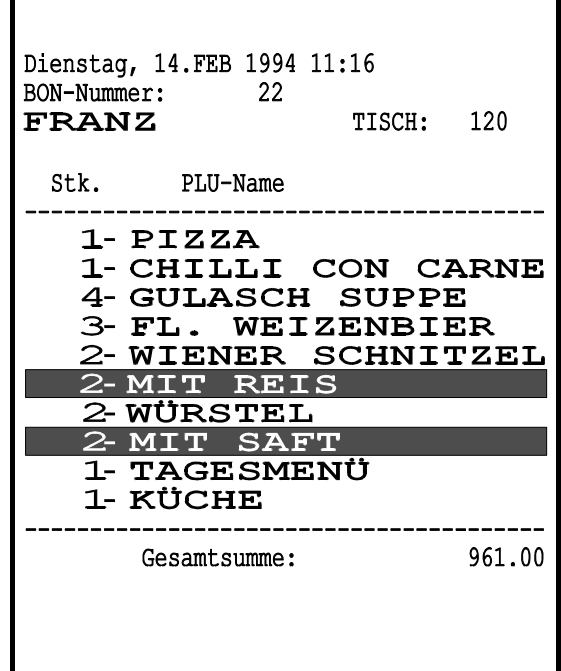

F

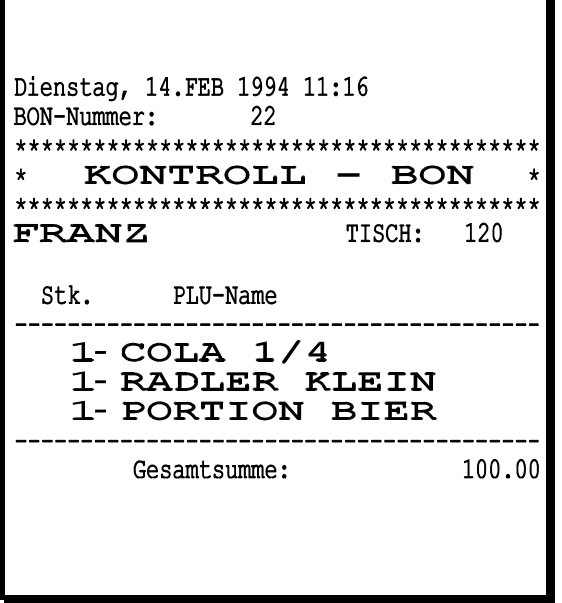

<span id="page-21-0"></span>**Kontrollbon Einzelbon mit Summe** 

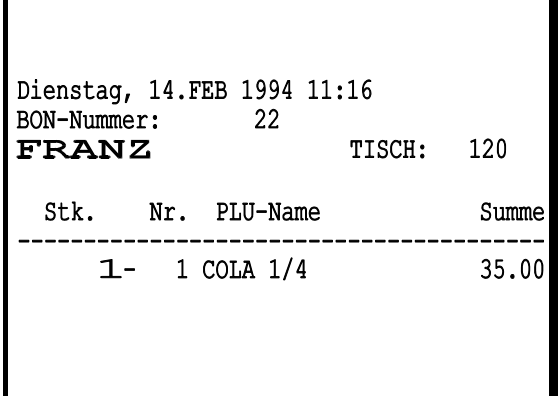

**Einzelbon (Name Breitdruck)** 

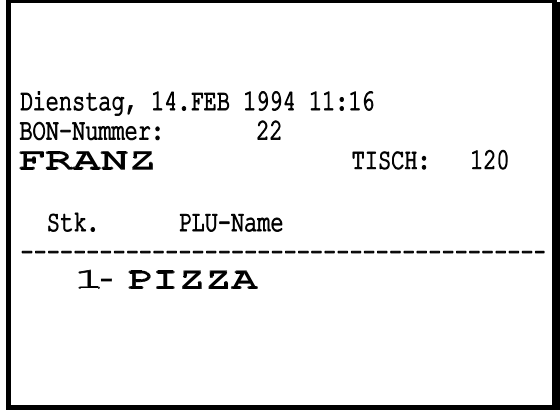

# <span id="page-22-0"></span>**KREDITSYSTEM**

Das Schank- und Gastronomiesystem **SESAM 4** bietet umfangreiche Funktionen zur Realisierung eines, auf den jeweiligen Betrieb abgestimmten, **KREDITSYSTEMS.**

**KREDITSYSTEM bedeutet:** Es werden Getränke bei einem Bonierterminal oder einer Eingabestation auf einen bestimmten Tisch boniert. Später zapft ein Kellner **ohne Tischnummerneingabe** diese Getränke und stellt sie dem Kellner zur Verfügung.

### **Aushilfskellnerbetrieb**

An den **Aushilfskellner** werden folgende Anforderungen gestellt.

- Keine Eingabe der Tischnummern.
- Keine eigenen Bestellungen.
- Keine Belastung der eigenen Abrechnung.
- Keine Zapfung von Getränken welche nicht vorher boniert wurden.
- Bedient **alle** anderen Kellner.

#### Der **Servicekellner** hat dabei folgende Vorteile:

- Kein Warten bei der Schank
- Es wird immer ein kompletter Tisch boniert.
- Mehr Zeit für den Gast
- Alle Bonierungen werden diesem aufgezählt

### **Autokreditbetrieb**

Beim Autokreditbetrieb werden die Funktionen des Servicekellners und des Aushilfskellners in einer Funktion durchgeführt.

Ist der Kreditspeicher leer, so zapft der Kellner ganz normal.

D.h. Der Kellner **boniert zuerst** alle Speisen und Getränke auf die Tische.

**Später zapft er** dann die bonierten Getränke auf einmal, **ohne** nochmalige Eingabe der Tischnummern.

### <span id="page-23-0"></span>**Bonieren der Speisen und Getränke:**

- 1. Kellnerschlüssel in das Kellnerschloß stecken.
- 2. Eingabe der Tischnummer mit den Zifferntasten
- 3. Taste **TISCH** drücken. um die Tischnummer zu bestätigen.
- 4. bonieren aller Speisen und Getränke auf diesen Tisch
- 5. Neue Tischnummer eingeben oder Kellnerschlüssel abziehen.

Eine genaue Beschreibung des Boniervorganges finden Sie im Abschnitt **´Zapfen und Bonieren`.**

#### **Nach Abziehen des Kellnerschlüssels werden folgende Aktionen durchgeführt:**

- Die Bonierungen, welche zum Zapfen vorgesehen sind, werden in einen eigenen Kreditspeicher übertragen.
- Diese Getränke werden auf dem Display des Schankkopfes angezeigt ( falls ein Kreditschlüssel im Kellnerschloß steckt)
- Die entsprechenden Freigabe LED´s der Zapftasten leuten auf.
- auf einem Schankdrucker wird ein Bon ausgedruckt. (optional)

#### **Zapfen der Getränke:**

- 1. Kreditschlüssel (od. Autokreditschlüssel) in das Kellnerschloß am Zapfkopf stecken.
	- Am Display werden alle offenen Getränke angezeigt
	- Die Freigabe-LED´s leuchten auf
- 2. Zapfen der angezeigten Getränke
	- wird versucht, Getränke welche nicht im Kreditspeicher sind zu zapfen, erscheint eine Fehlermeldung am Display.
- 3. Kellnerschlüssel abziehen.

#### **Autokreditkellner:**

Ist der Autokreditspeicher leer, kann der Kellner ganz normal zapfen. Dabei wird jede Zapfung aufgezählt. Es muß jedoch eine gültige Tischnummer eingegeben werden.

# <span id="page-24-0"></span>**Einstellen der Portionen mit dem Einstellschlüssel**

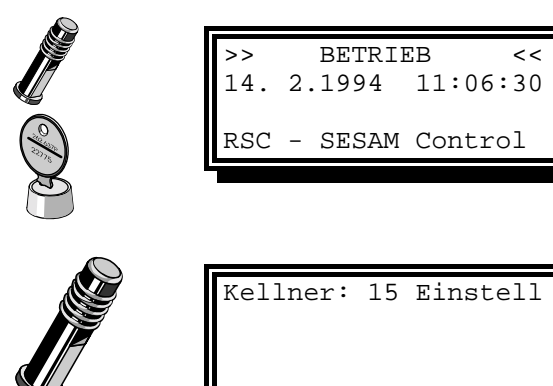

# **Grobeinstellung:**

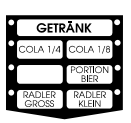

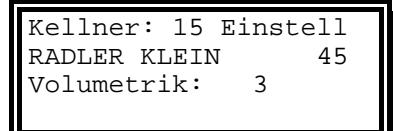

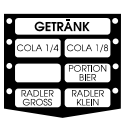

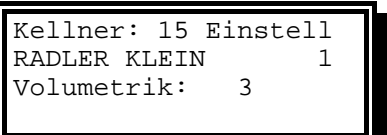

# **Überprüfen der Sollmenge:**

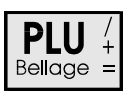

Kellner: 15 Einstell RADLER KLEIN 57<br>Volumetrik: 3 Volumetrik: 3

Betriebsart auf Stellung BETRIEB stellen. Am Display erscheint der Text BETRIEB, das aktuelle Datum und die Uhrzeit.

Einstellschlüssel in das Kellnerschloß stecken

Am Display erscheint die Kellnernummer und der Hinweis auf den Einstellmode.

#### **ZAPFTASTE drücken:**

Am Display erscheint nun der Name des Getränkes und die aktuelle Zapfzeit b.z.w. die Anzahl der Volumetrikimpulse. Weiters wird angezeigt, ob das Getränk zeit- oder volumetrisch portioniert wird. Die grüne LED bei der Zapftaste leuchtet.

#### **nochmal ZAPFTASTE drücken und HALTEN:**

Das Getränk beginnt nun zu rinnen. Die grüne LED neben der Zapftaste blinkt. Am Display wird nun die Zapfzeit aufgezählt.

Wenn das Getränk schäumt, kann durch loslassen der Taste die Einstellung unterbrochen werden. (Die unterbrochene Einstellung wird durch eine blinkende LED erkannt) Durch weiteres Drücken der Zapftaste wird die Einstellung der Portion fortgesetzt.

Nach Beendigung der Einstellung kann durch Drücken der **Taste PLU** die eingestellte Menge gezapft werden.

Dabei wird die Zapfzeit am Display bis NULL hinuntergezählt.

<span id="page-25-0"></span>**Feineinstellung:** 

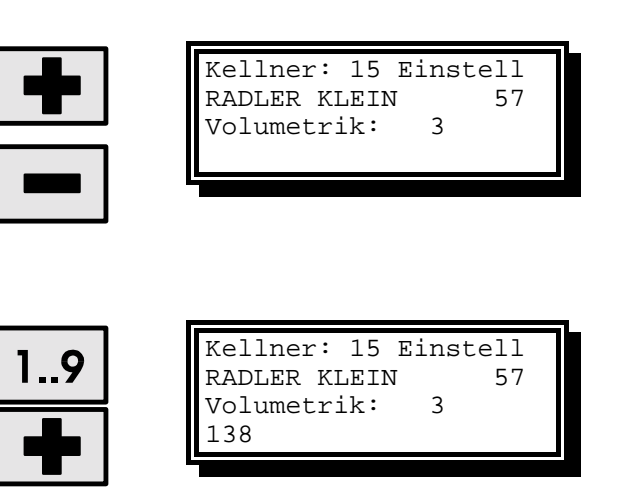

Sollte die eingestellte Menge nicht genau stimmen, kann mit den Tasten **PLUS** oder **MINUS** die Menge verstellt werden. Die grüne LED neben der Zapftaste beginnt zu blinken.

Das heißt durch Drücken und Halten der Zapftaste kann die Zeit ebenfalls vergrößert werden.

Eine neue Zapfzeit kann auch mit der Zifferntastatur direkt eingegeben werden.

Eingabe der gewünschten Zahl und bestätigen mit der Taste **PLUS**.

# **Einstellen von Folgegetränken:**

z.B. Radler Cocktails usw.

Zuerst die Taste Radler drücken und eventuell wie oben beschrieben einstellen. Die Menge kann mit der Taste PLU kontrolliert werden.

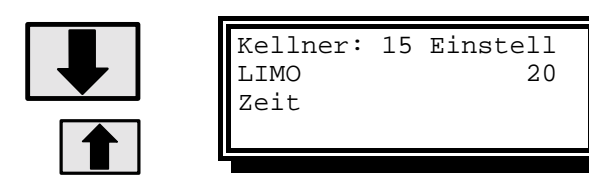

Taste **STEP** drücken:

Am Display erscheint nun der Name des **Nachfolgegetränkes** und die aktuelle Zapfzeit b.z.w. die Anzahl der Volumetrikimpulse. Weiters wird angezeigt, ob das Getränk zeit- oder volumetrisch portioniert wird. Die grüne LED bei der Zapftaste leuchtet.

**Grob - und Feineinstellung** wie oben beschrieben vornehmen.

Durch wiederholtes Drücken der Taste **STEP** können weitere Nachfolgeportionen (z.B Cocktails) angewählt werden.

# <span id="page-26-0"></span>**ABRECHNUNG**

Der Getränkecomputer **SESAM 4** bietet eine Vielzahl von Abrechnungs und Ausdruckmöglichkeiten: Alle Zapfungen und Bonierungen werden folgendermaßen gespeichert:

- **SPARTENWEISE Kellner Tag Kellner Monat Gesamt Tag Gesamt Monat**  • **DETAILIERT** (nach PLU) **Kellner Tag** 
	- **Gesamt Tag Gesamt Monat**

**TAGESabrechnung** und **MONATSabrechnung** werden über zwei verschiedene Menuepunkte aufgerufen. Die **TAGESabrechnung** wird üblicherweise dem Modus **GESCHÄFTSFÜHRER**  zugeordnet und die **MONATSabrechnung** dem Modus **CHEF.** 

Bei beiden Abrechnungen stehen folgende **Auswahlmöglichkeiten** zur Verfügung:

# **TAGESabrechnung**

### **1. Kellner einzeln**

Die Kellner - Einzelabrechnung besteht aus folgenden Punkten:

- TAG Kellner Spartenausdruck
- TAG Kellner Detailausdruck
- TAG Kellner Löschen
- TAG Kellner Einsicht

# **2. Alle Kellner**

- TAG Alle Kellner ausdrucken
- TAG Alle Kellner löschen

# **3. Gesamt - Tag**

- TAG Gesamt Spartenausdruck
- TAG Gesamt Detailausdruck
- TAG Gesamt Löschen
- TAG Gesamt Einsicht

#### **MONATSabrechnung**

#### **4. Kellner einzeln**

- MONAT Kellner Spartenausdruck
- MONAT Kellner Löschen
- MONAT Kellner Einsicht

# **5. Alle Kellner**

- MONAT Alle Kellner ausdrucken
- MONAT Alle Kellner löschen

#### **6. Gesamt - Monat**

- MONAT Gesamt Spartenausdruck
- MONAT Gesamt Detailausdruck
- MONAT Gesamt Löschen
- MONAT Gesamt Einsicht

# <span id="page-27-0"></span>**TAGESabrechnung**

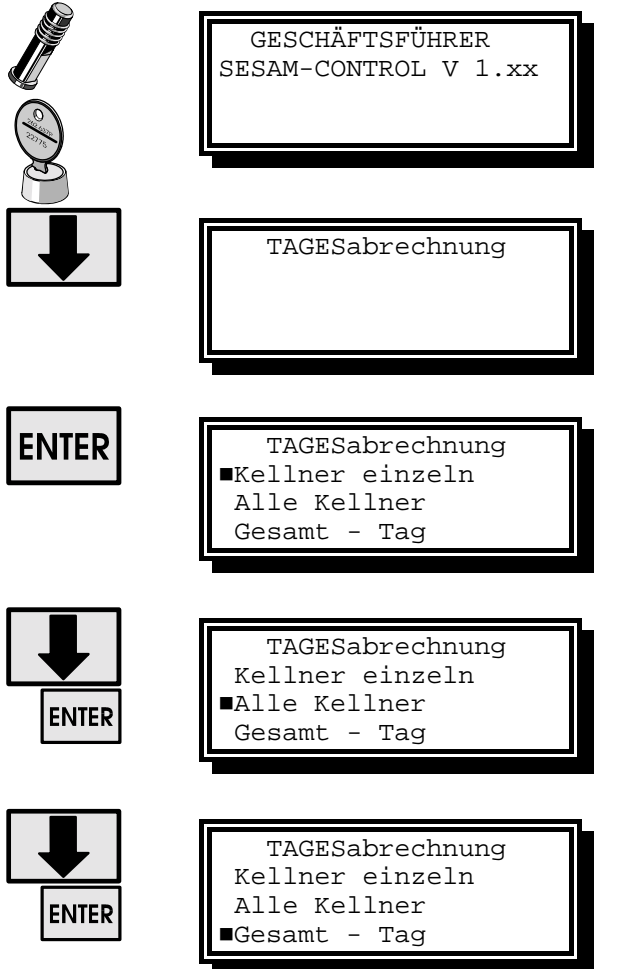

Betriebsart auf Stellung GESCHÄFTS-FÜHRER stellen.

Am Display erscheint der Text GESCHÄFTSFÜHRER, sowie die aktuelle Versionsnummer der Software.

Taste STEP drücken, am Display erscheint der Text ´TAGESabrechnung´

Taste ENTER drücken, am Display erscheint nun eine Auswahl der Abrechnungs-möglichkeiten.

Nochmaliges drücken der Taste **ENTER** und man gelangt in den Modus: *´Kellner einzeln abrechnen´*.

**ODER** Taste STEP drücken. Der CURSOR rückt eine Zeile nach unten zum Menuepunkt ´Alle Kellner´.

Durch drücken der Taste **ENTER** gelangt man in den Modus: *´Alle Kellnersummen abrechnen´*.

**ODER nochmals** Taste STEP drücken. Der CURSOR rückt eine Zeile nach unten zum Menuepunkt 'Gesamt - Tag'.

Durch drücken der Taste **ENTER** gelangt man in den Modus: *´Gesamt Tagesabrechnung´*.

 $\overline{\phantom{a}}$ 

 $\overline{\mathsf{L}}$ 

# <span id="page-28-0"></span>**TAG - Kellner - Spartenausdruck**

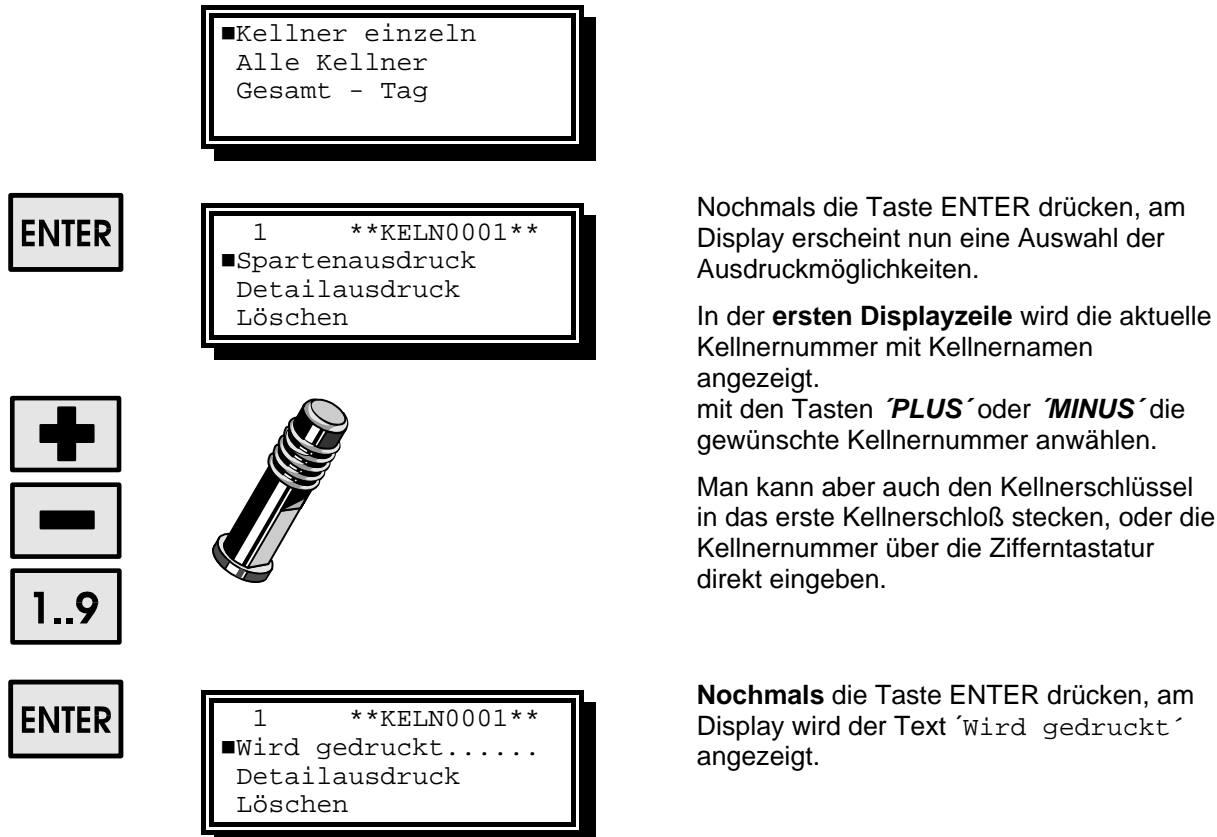

# <span id="page-29-0"></span>**TAG - Kellner - Detailausdruck**

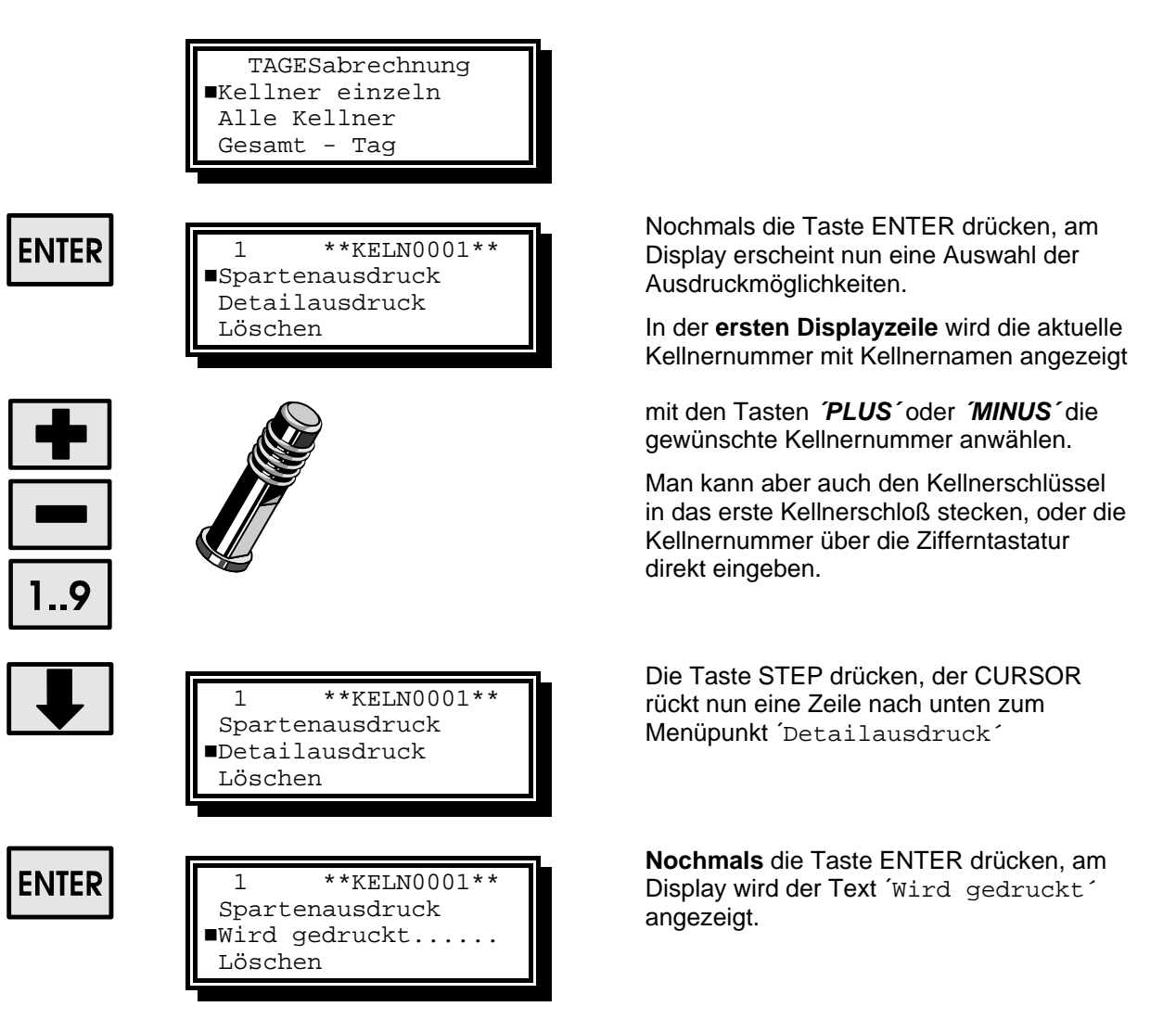

# **TAG - Kellner - Löschen**

<span id="page-30-0"></span>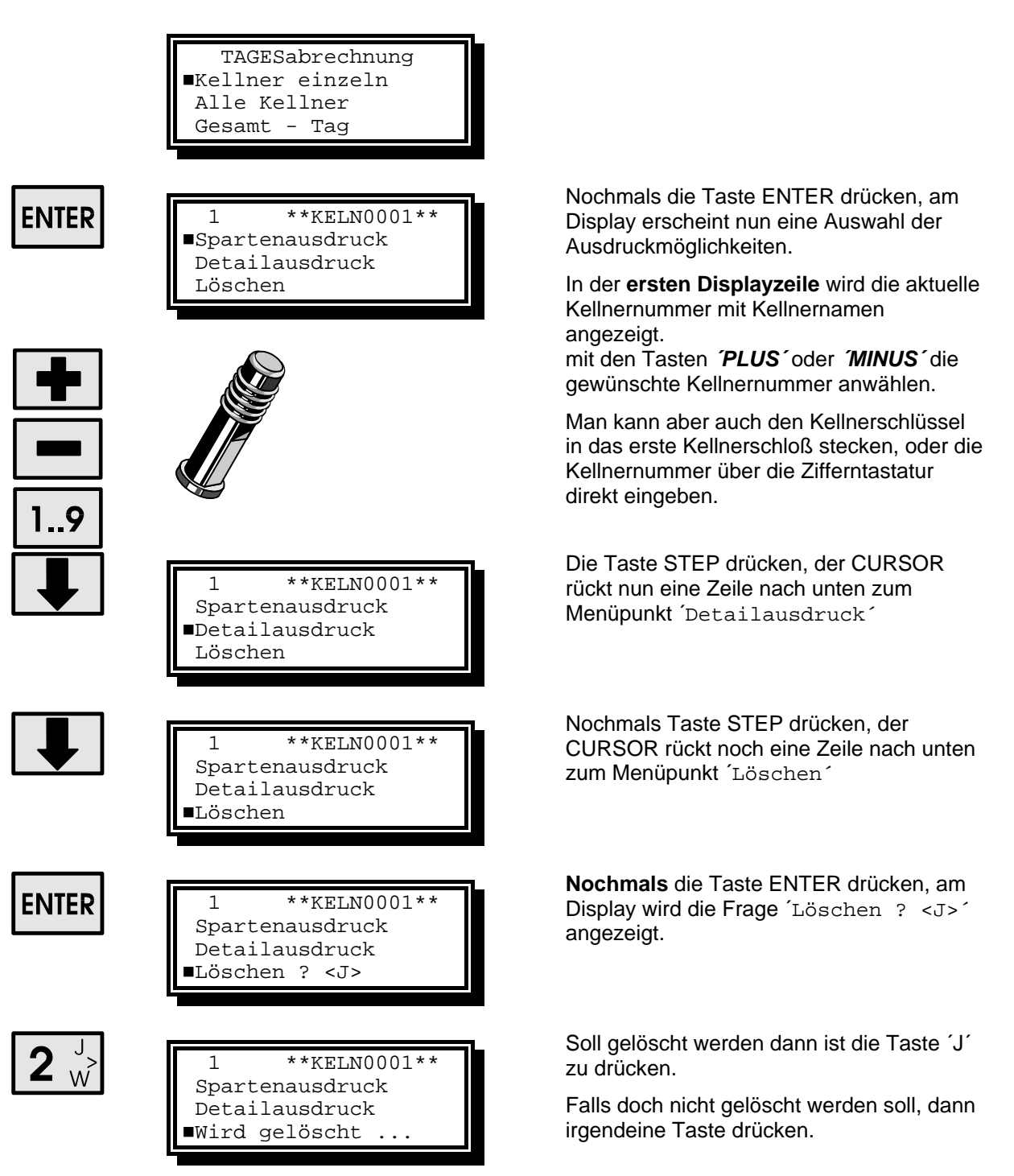

# **TAG - Kellner - Einsicht**

<span id="page-31-0"></span>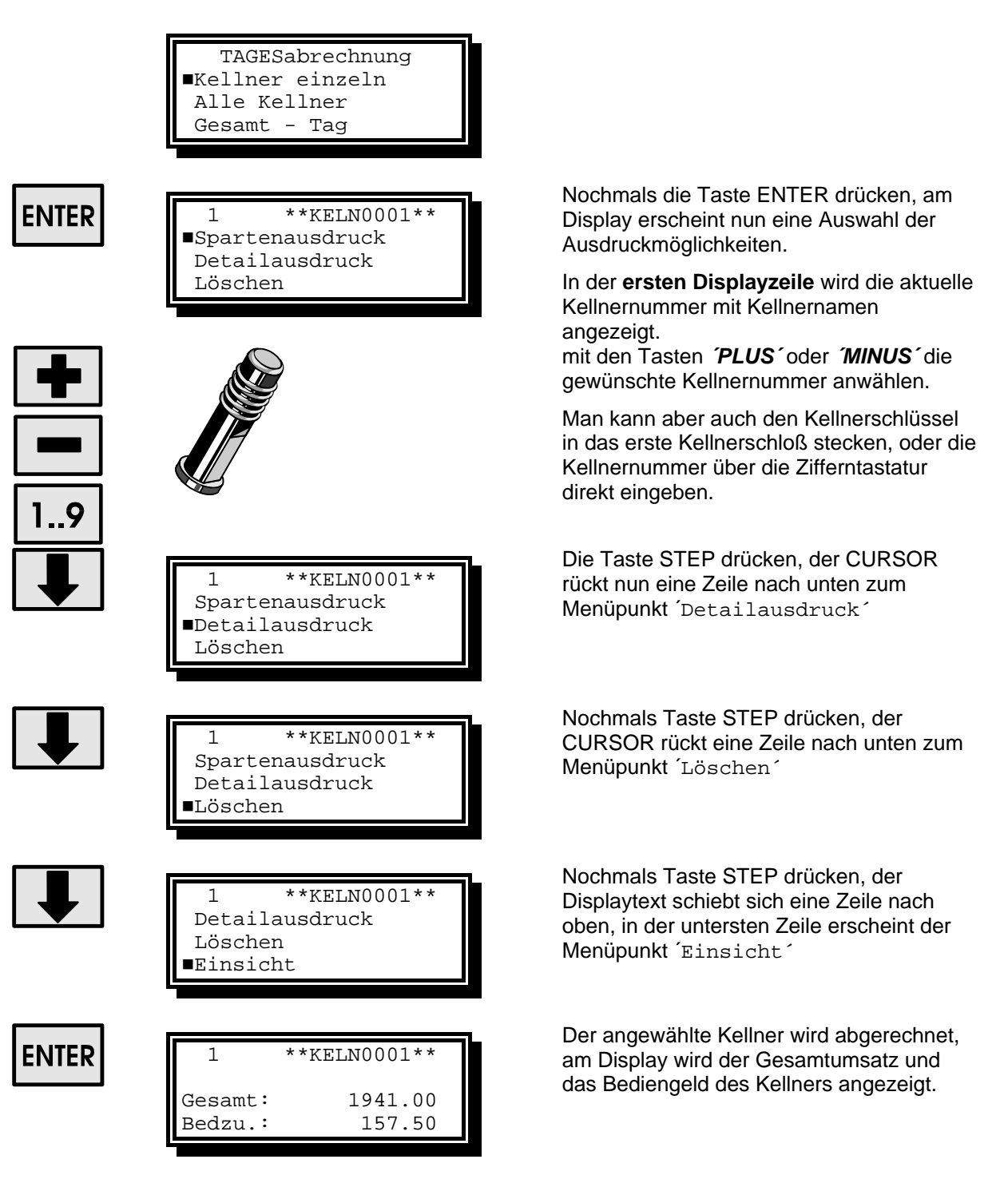

# <span id="page-32-0"></span>**TAG - Kellner Sparteneinsicht**

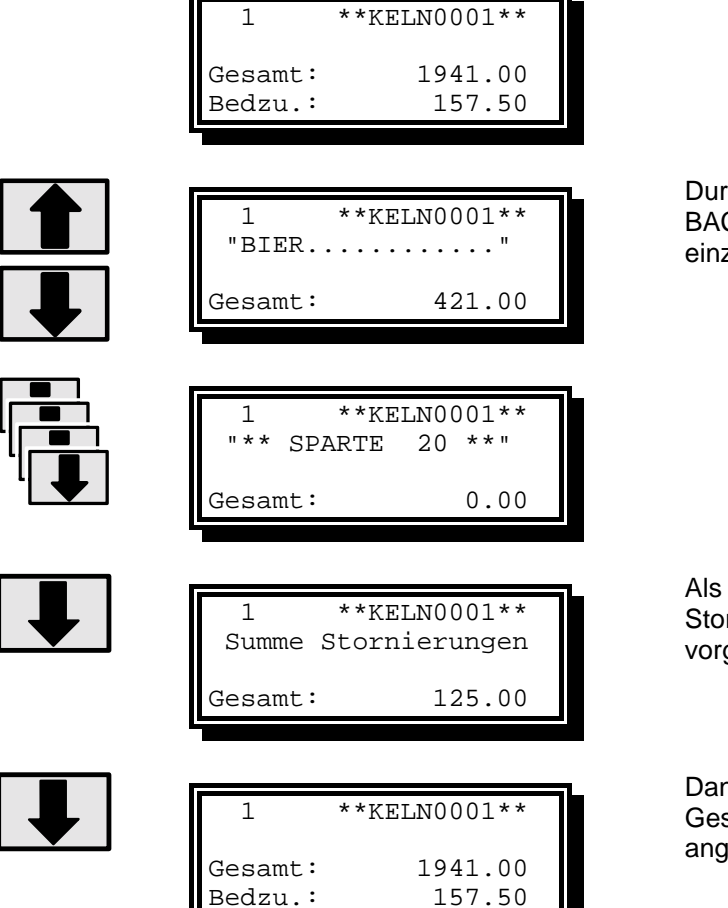

Bedzu.:

Durch drücken der Tasten STEP oder BACKSTEP können nun alle 20 Sparten einzeln angezeigt werden.

Als letzte Anzeige erscheint die Summe der Stornierungen welche der Kellner vorgenommen hat.

Dannach wird am Display wieder der Gesamtumsatz mit Bedienungsgeld angezeigt.

# <span id="page-33-0"></span>**TAG - Alle Kellner - Ausdrucken**

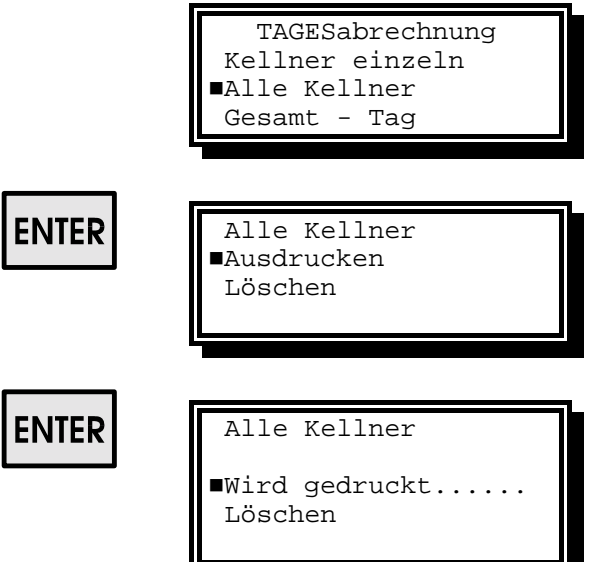

Nochmals die Taste ENTER drücken, am Display erscheint nun die Auswahl ´*Ausdrucken oder Löschen´.* Der CURSOR steht auf dem Menuepunkt Ausdrucken.

**Nochmals** die Taste ENTER drücken, am Display wird der Text ´Wird gedruckt´ angezeigt und beim Drucker der Ausdruck gestartet.

**TAG - Alle Kellner - Löschen** 

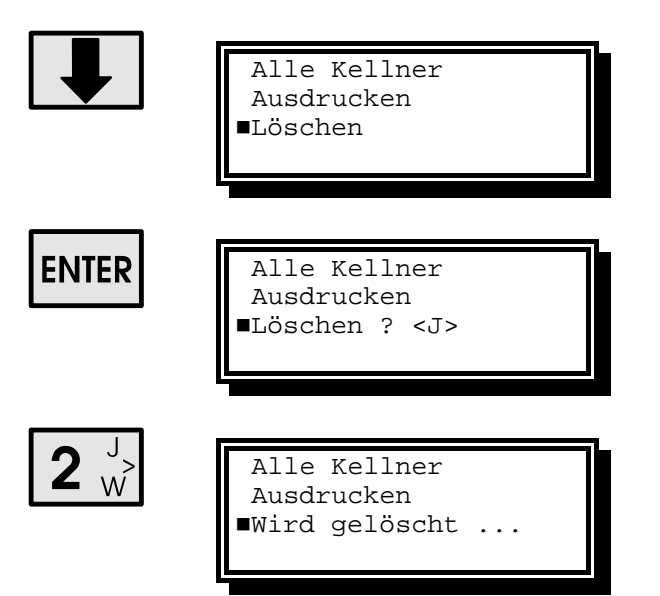

Die Taste STEP drücken, der CURSOR rückt eine Zeile nach unten zum Menuepunkt ´Löschen´.

Die Taste ENTER drücken, am Display wird die Frage ´Löschen ? <J>´ angezeigt

Soll gelöscht werden dann ist die Taste ´J´ zu drücken.

Falls doch nicht gelöscht werden soll, dann irgendeine Taste drücken.

# <span id="page-34-0"></span>**TAG - Gesamt - Spartenausdruck**

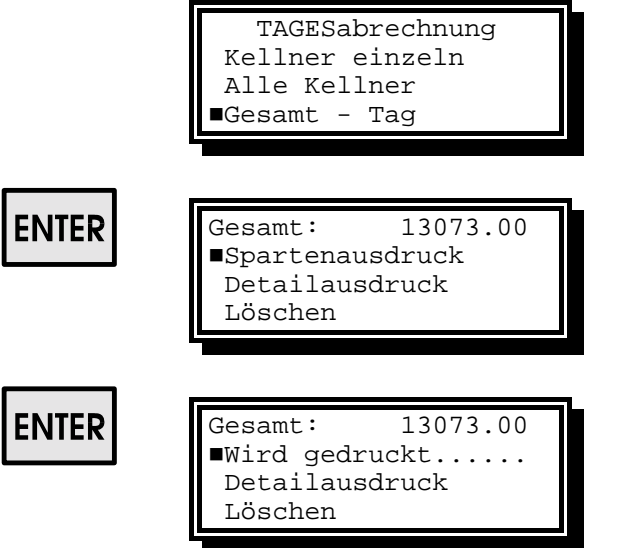

Nochmals die Taste ENTER drücken, am Display erscheint nun die **TAGESGESAMT Summe** sowie eine Auswahl der Ausdruckmöglichkeiten.

**Nochmals** die Taste ENTER drücken, am Display wird der Text ´Wird gedruckt´ angezeigt und beim Drucker der Ausdruck gestartet.

#### **TAG - Gesamt - Detailausdruck**

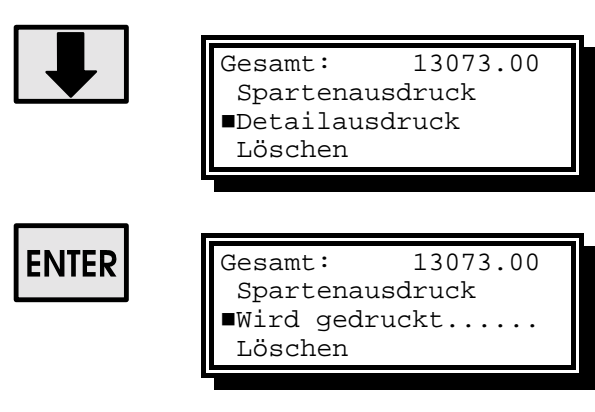

Die Taste STEP drücken, der CURSOR rückt nun eine Zeile nach unten zum Menüpunkt ´Detailausdruck´

**Nochmals** die Taste ENTER drücken, am Display wird der Text ´Wird gedruckt´ angezeigt.

# <span id="page-35-0"></span>**TAG - Gesamt - Löschen**

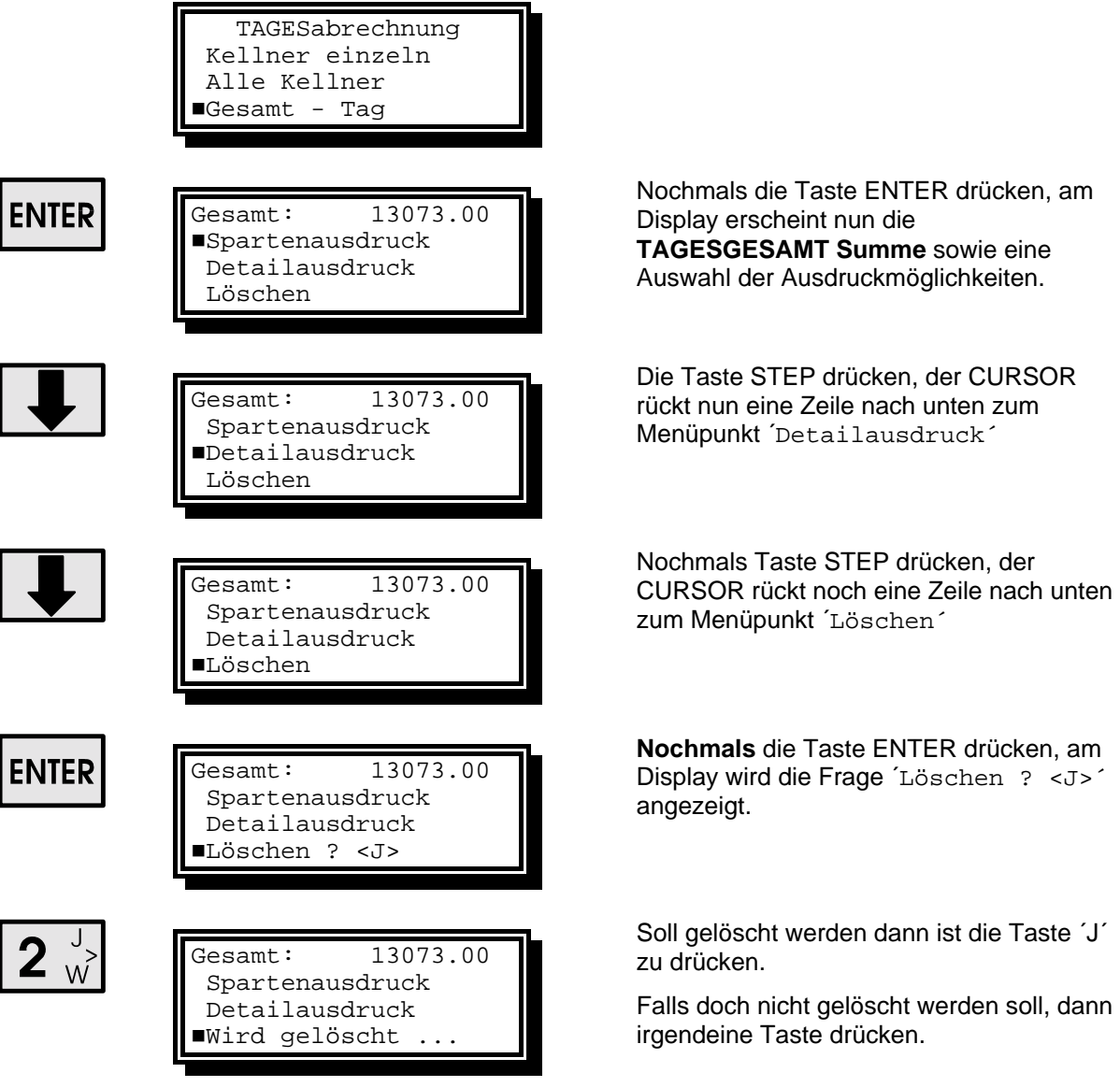

# <span id="page-36-0"></span>**TAG - Gesamt - Einsicht**

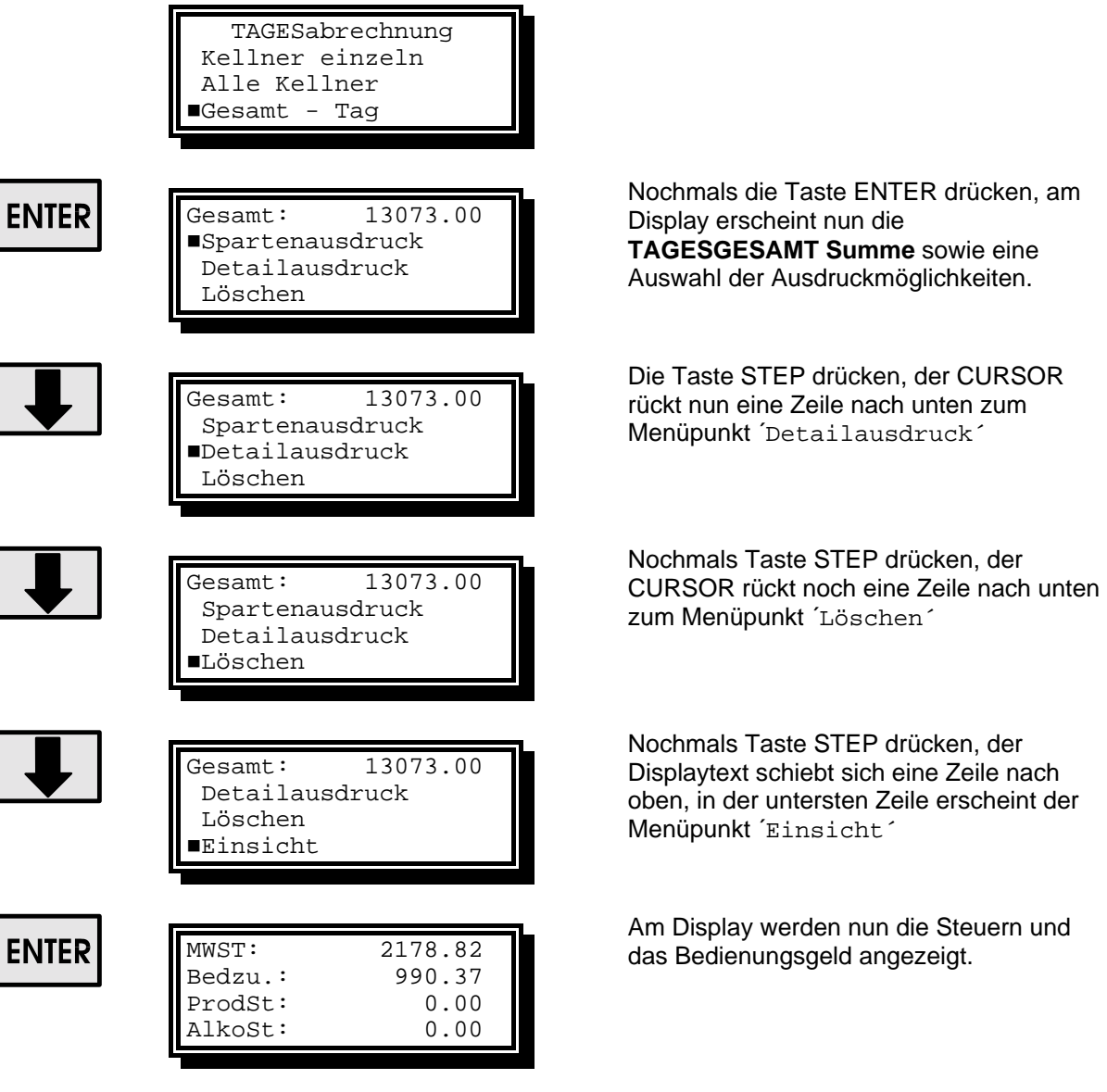

# <span id="page-37-0"></span>**TAG - Gesamt Sparteneinsicht**

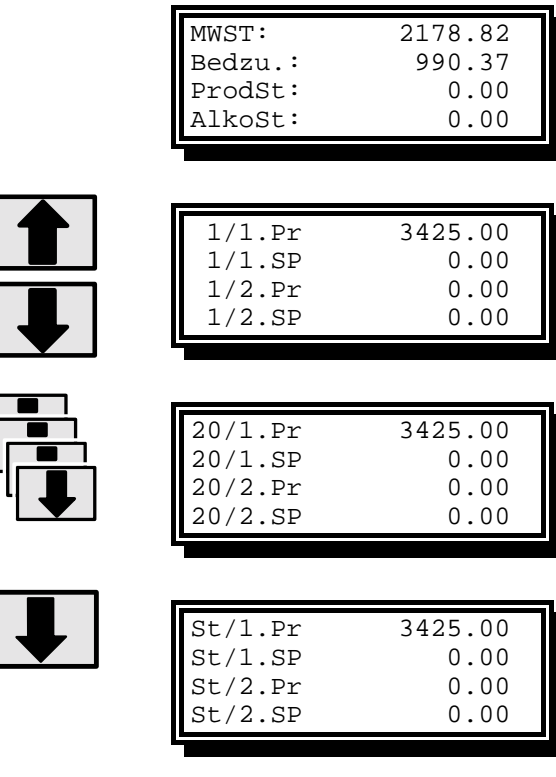

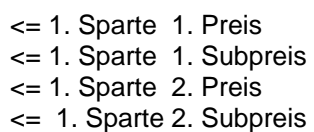

Durch drücken der Tasten STEP oder BACKSTEP können nun alle 20 Sparten einzeln angezeigt werden.

Als letzte Anzeige erscheinen die Summen der Stornierungen für die einzelnen Preise.

Dannach werden am Display wieder die Steuern und das Bedienungsgeld angezeigt.

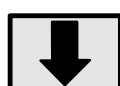

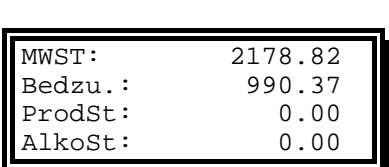

# <span id="page-38-0"></span>**MONATSabrechnung**

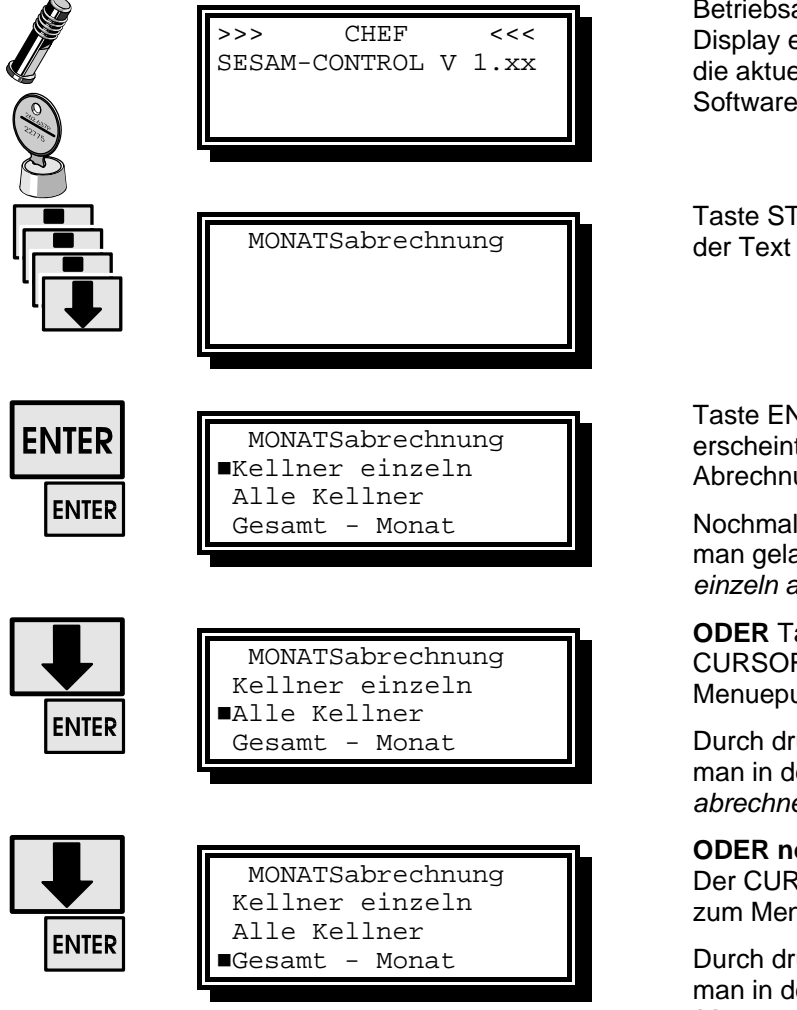

art auf Stellung CHEF stellen. Am erscheint der Text CHEF, sowie elle Versionsnummer der Software.

TEP drücken, am Display erscheint 'MONATSabrechnung'

NTER drücken, am Display it nun eine Auswahl der ungs-möglichkeiten.

Is drücken der Taste **ENTER** und angt in den Modus: *´Kellner einzeln abrechnen´*.

**Caste STEP drücken. Der** R rückt eine Zeile nach unten zum unkt ´Alle Kellner´.

rücken der Taste **ENTER** gelangt man in den Modus: *´Alle Kellnersummen abrechnen´*.

**ochmals** Taste STEP drücken. RSOR rückt eine Zeile nach unten nuepunkt ´Gesamt - Monat´.

rücken der Taste **ENTER** gelangt man in den Modus: *´Gesamt Monatsabrechnung´*.

# <span id="page-39-0"></span>**MONAT - Kellner - Spartenausdruck**

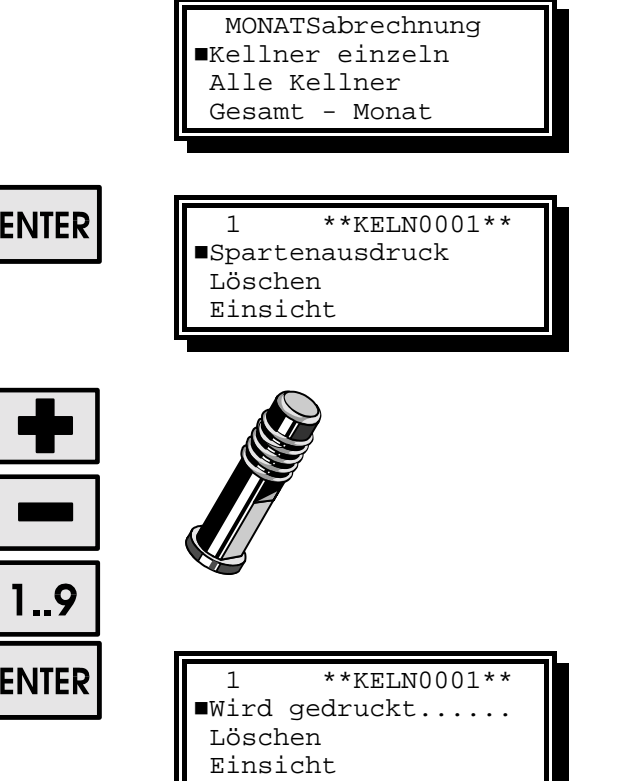

Nochmals die Taste ENTER drücken, am Display erscheint nun nebenstehende Auswahl.

In der **ersten Displayzeile** wird die aktuelle Kellnernummer mit Kellnernamen angezeigt.

mit den Tasten *´PLUS´* oder *´MINUS´* die gewünschte Kellnernummer anwählen.

Man kann aber auch den Kellnerschlüssel in das erste Kellnerschloß stecken, oder die Kellnernummer über die Zifferntastatur direkt eingeben.

**Nochmals** die Taste ENTER drücken, am Display wird der Text ´Wird gedruckt´ angezeigt.

# <span id="page-40-0"></span>**MONAT - Kellner - Löschen**

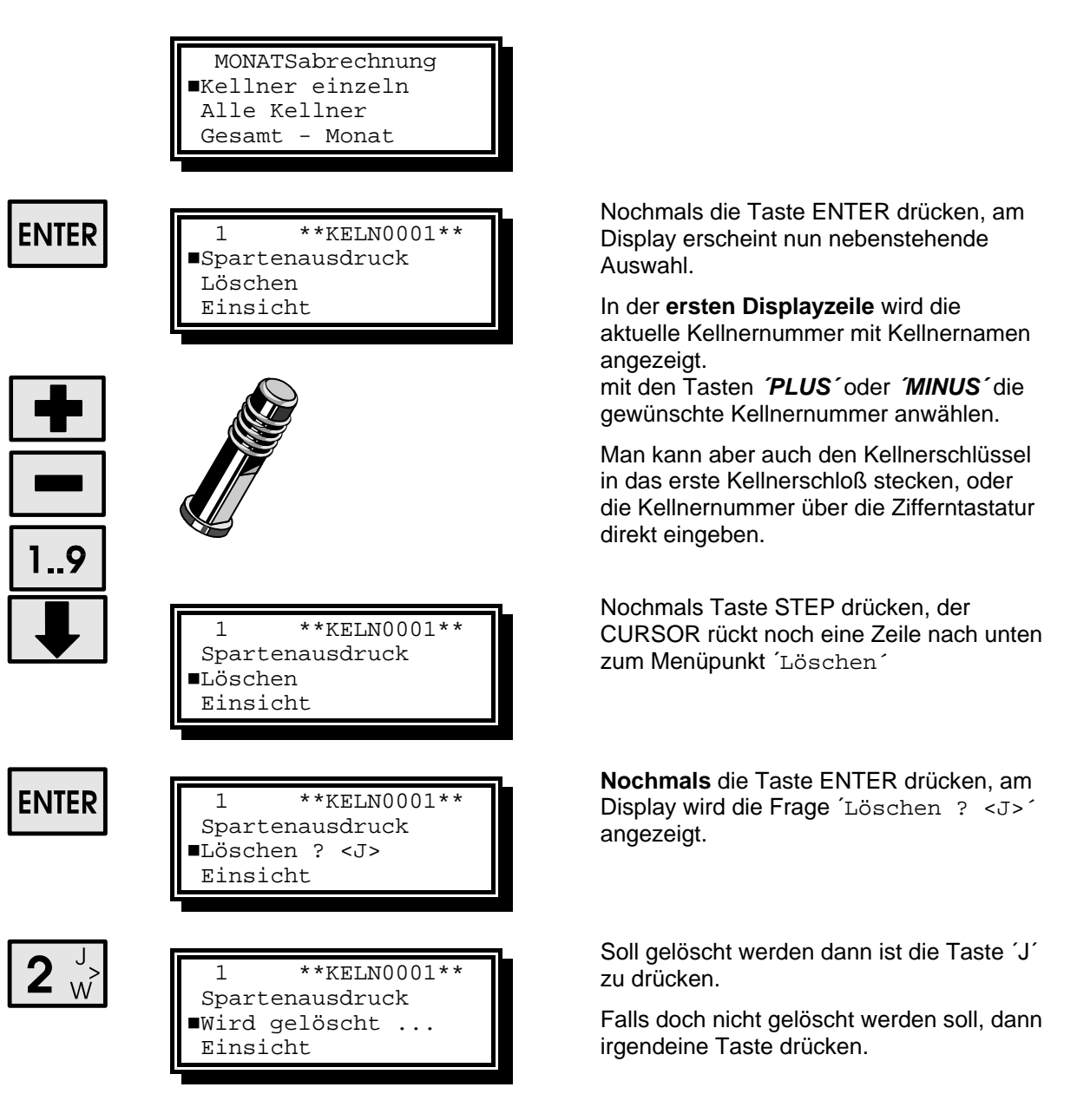

# <span id="page-41-0"></span>**MONAT - Kellner - Einsicht**

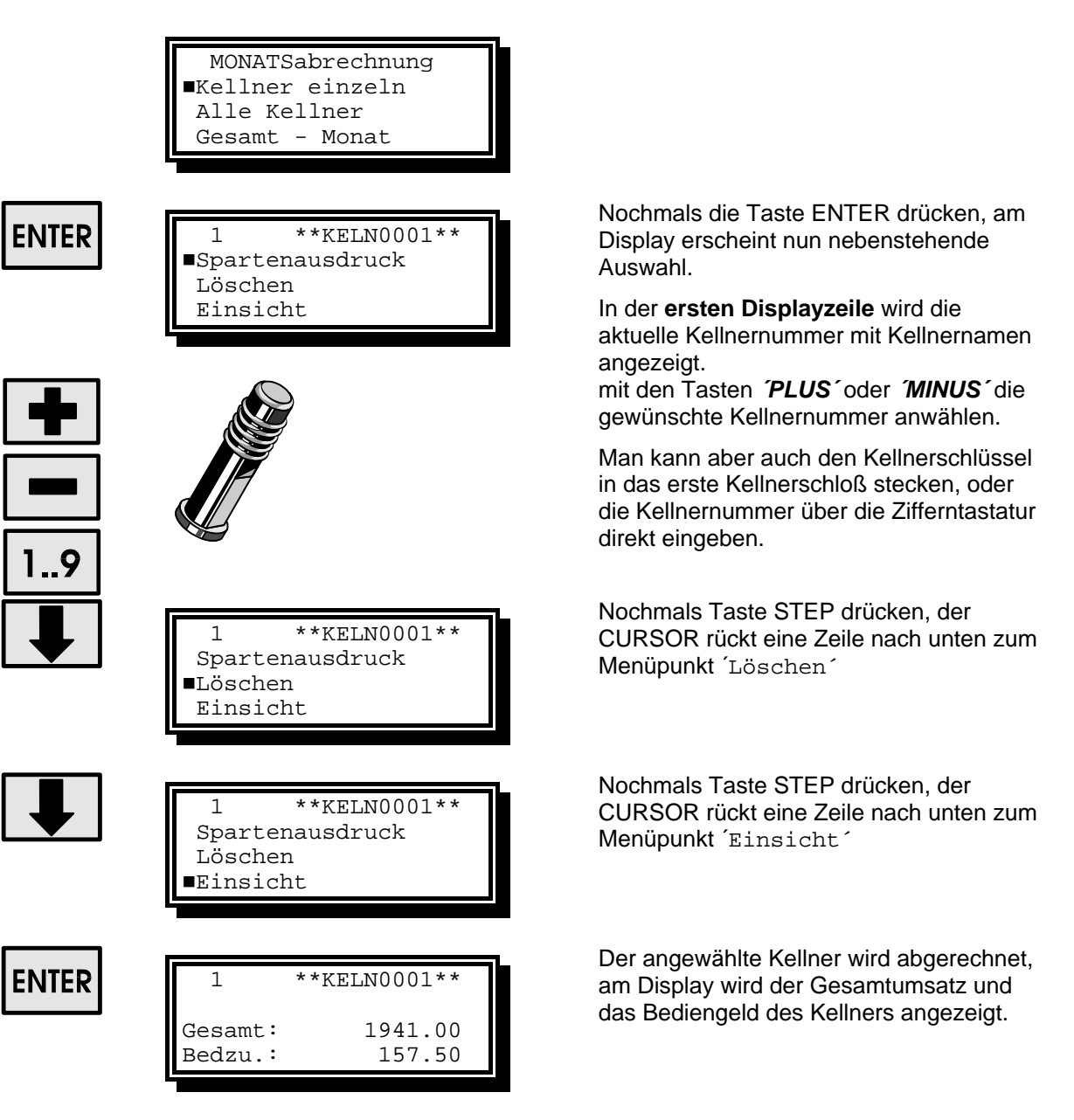

# <span id="page-42-0"></span>**MONAT - Kellner Sparteneinsicht**

"BIER...

"\*\* SPARTE

1 \*\*KELN0001\*\*

1 \*\*KELN0001\*\*

Gesamt: 421.00

1 \*\*KELN0001\*\*<br>\*\* SPARTE 20 \*\*"

Gesamt: 0.00

Gesamt: 1941.00 Bedzu.: 157.50

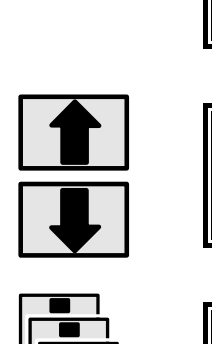

Durch drücken der Tasten STEP oder BACKSTEP können nun alle 20 Sparten einzeln angezeigt werden.

> Als letzte Anzeige erscheint die Summe der Stornierungen welche der vorgenommen hat.

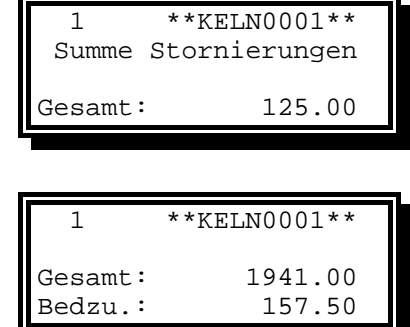

Dannach wird am Display wieder der Gesamtumsatz mit Bedienungsgeld angezeigt.

# <span id="page-43-0"></span>**MONAT - Alle Kellner - Ausdrucken**

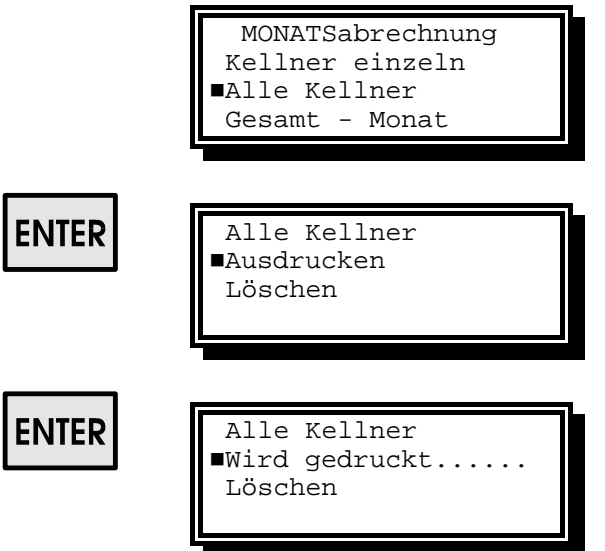

Nochmals die Taste ENTER drücken, am Display erscheint nun die Auswahl ´*Ausdrucken oder Löschen´.* Der CURSOR steht auf dem Menuepunkt Ausdrucken.

**Nochmals** die Taste ENTER drücken, am Display wird der Text ´Wird gedruckt´ angezeigt und beim Drucker der Ausdruck gestartet.

**MONAT - Alle Kellner - Löschen** 

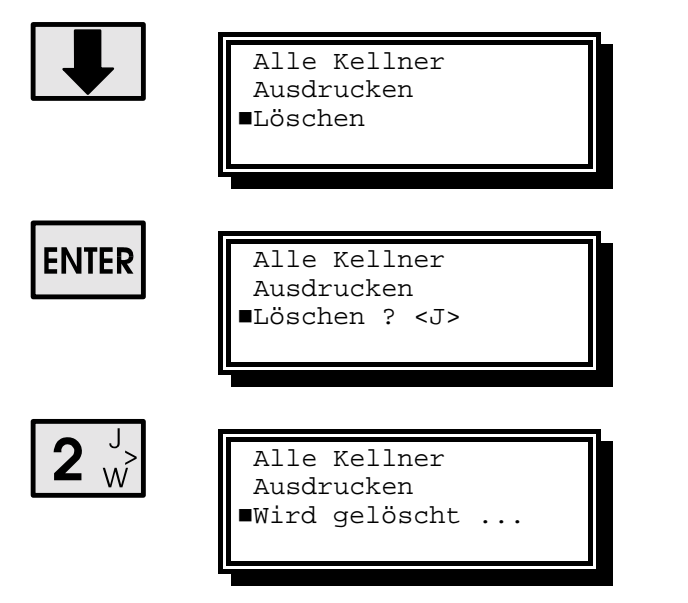

Die Taste STEP drücken, der CURSOR rückt eine Zeile nach unten zum Menuepunkt ´Löschen´.

Die Taste ENTER drücken, am Display wird die Frage ´Löschen ? <J>´ angezeigt

Soll gelöscht werden dann ist die Taste ´J´ zu drücken.

Falls doch nicht gelöscht werden soll, dann irgendeine Taste drücken.

# <span id="page-44-0"></span>**MONAT - Gesamt - Spartenausdruck**

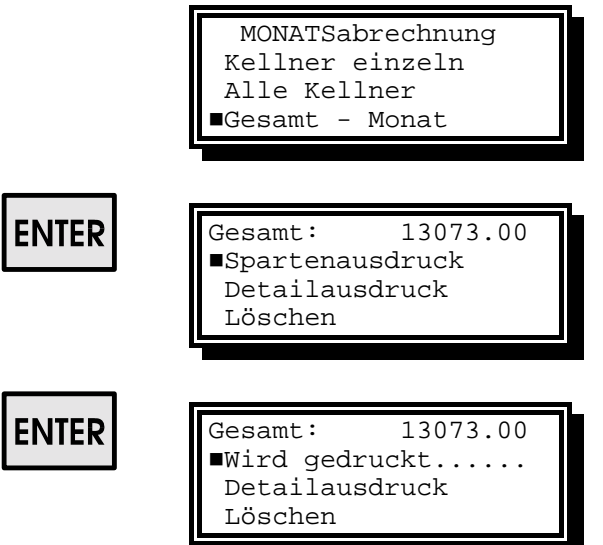

Nochmals die Taste ENTER drücken, am Display erscheint nun die **MONATSGESAMT Summe** sowie eine Auswahl der Ausdruckmöglichkeiten.

**Nochmals** die Taste ENTER drücken, am Display wird der Text ´Wird gedruckt´ angezeigt und beim Drucker der Ausdruck gestartet.

# **MONAT - Gesamt - Detailausdruck**

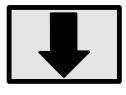

Gesamt: 13073.00 Spartenausdruck !Detailausdruck Löschen

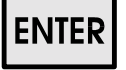

Gesamt: 13073.00 Spartenausdruck ■Wird gedruckt...... Löschen

Die Taste STEP drücken, der CURSOR rückt nun eine Zeile nach unten zum Menüpunkt ´Detailausdruck´

**Nochmals** die Taste ENTER drücken, am Display wird der Text ´Wird gedruckt´ angezeigt.

# <span id="page-45-0"></span>**MONAT - Gesamt - Löschen**

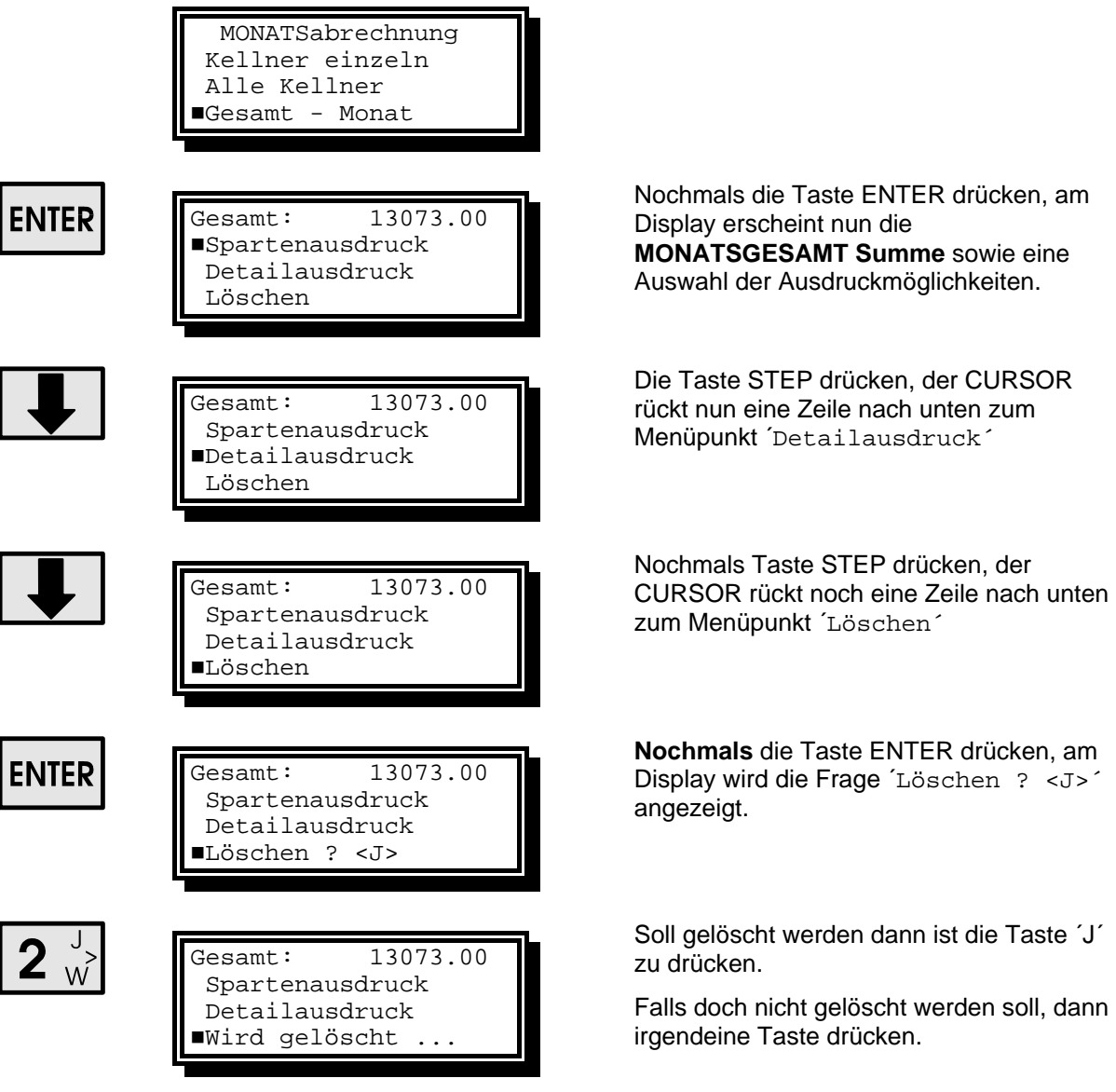

# <span id="page-46-0"></span>**MONAT - Gesamt - Einsicht**

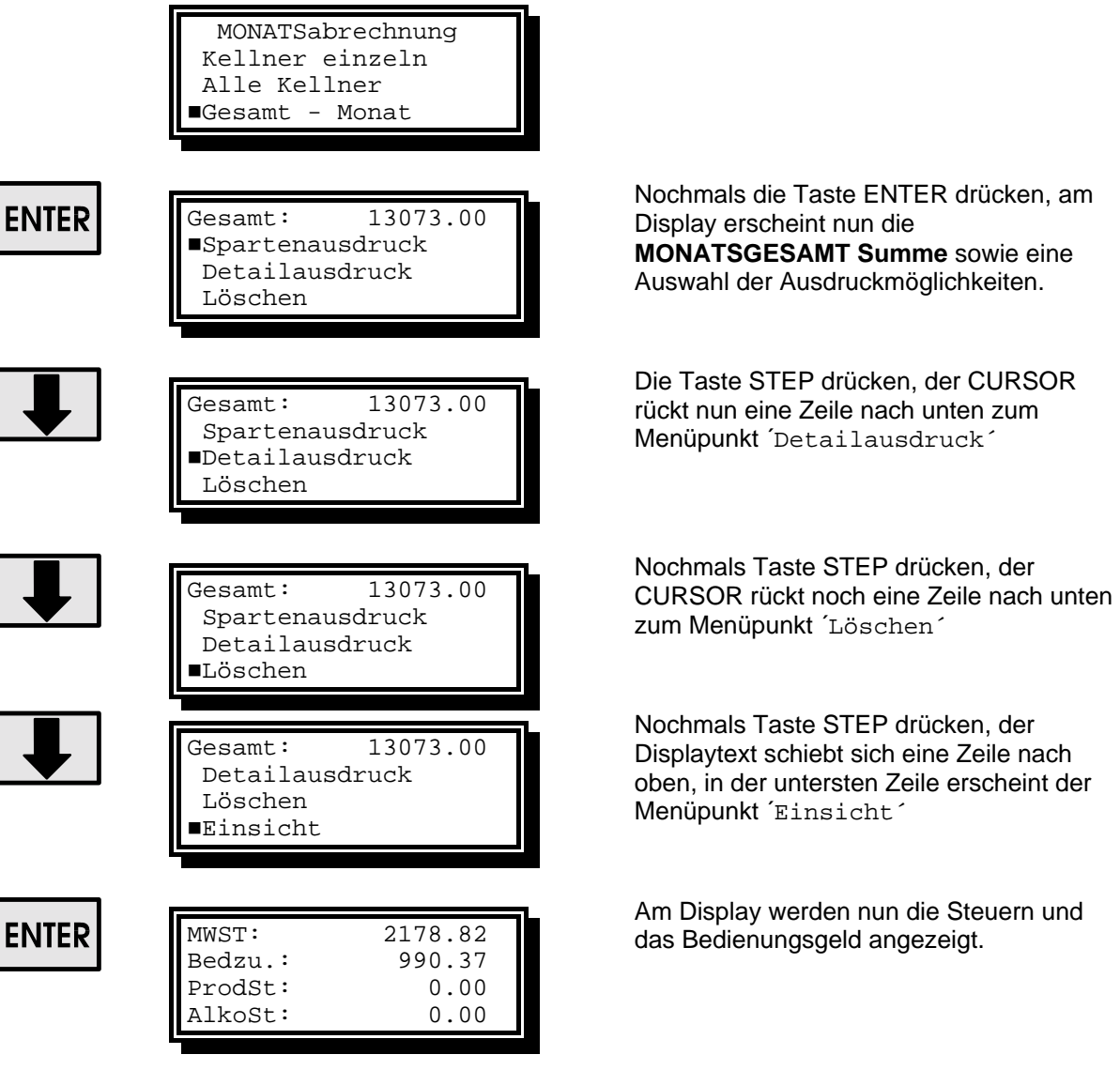

# <span id="page-47-0"></span>**MONAT - Gesamt Sparteneinsicht**

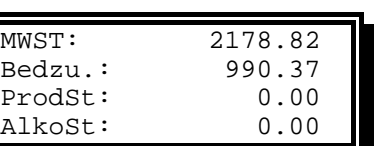

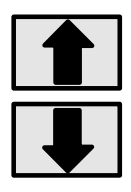

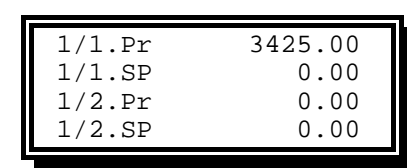

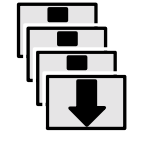

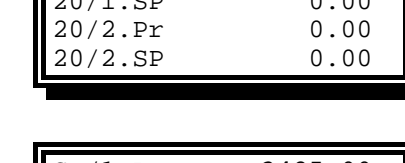

20/1.Pr 3425.00

 $20/1.00$ 

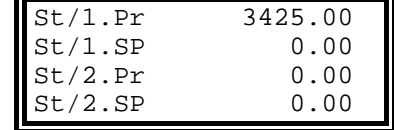

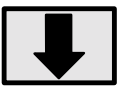

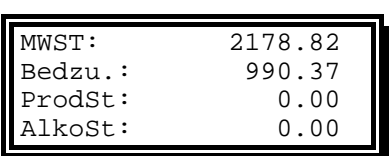

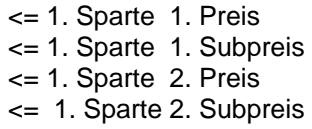

Durch drücken der Tasten STEP oder BACKSTEP können nun alle 20 Sparten einzeln angezeigt werden.

Als letzte Anzeige erscheinen die Summen der Stornierungen für die einzelnen Preise.

Dannach werden am Display wieder die Steuern und das Bedienungsgeld angezeigt.

<span id="page-48-0"></span>

# **PLU - Programmierung**

Beim Getränkecomputer **SESAM 4** können bis zu **1000 PLU´s** (Speisen und Getränke) verwendet werden.

# **Folgende Menuepunkte können können programmiert werden.**

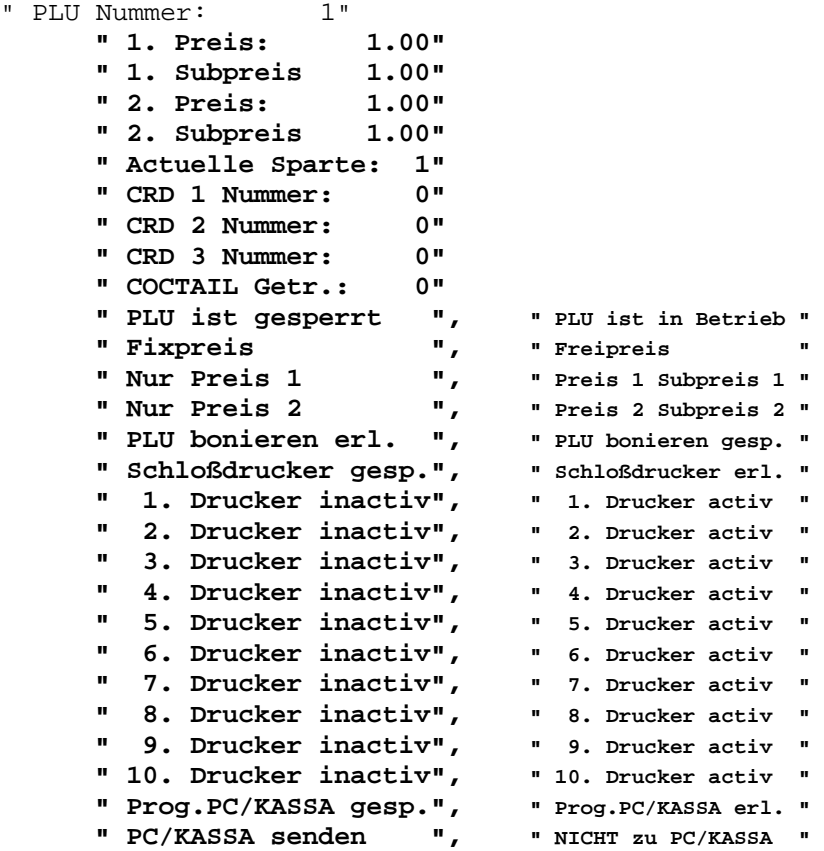

# **PLU - Programmierung im Einzelnen:**

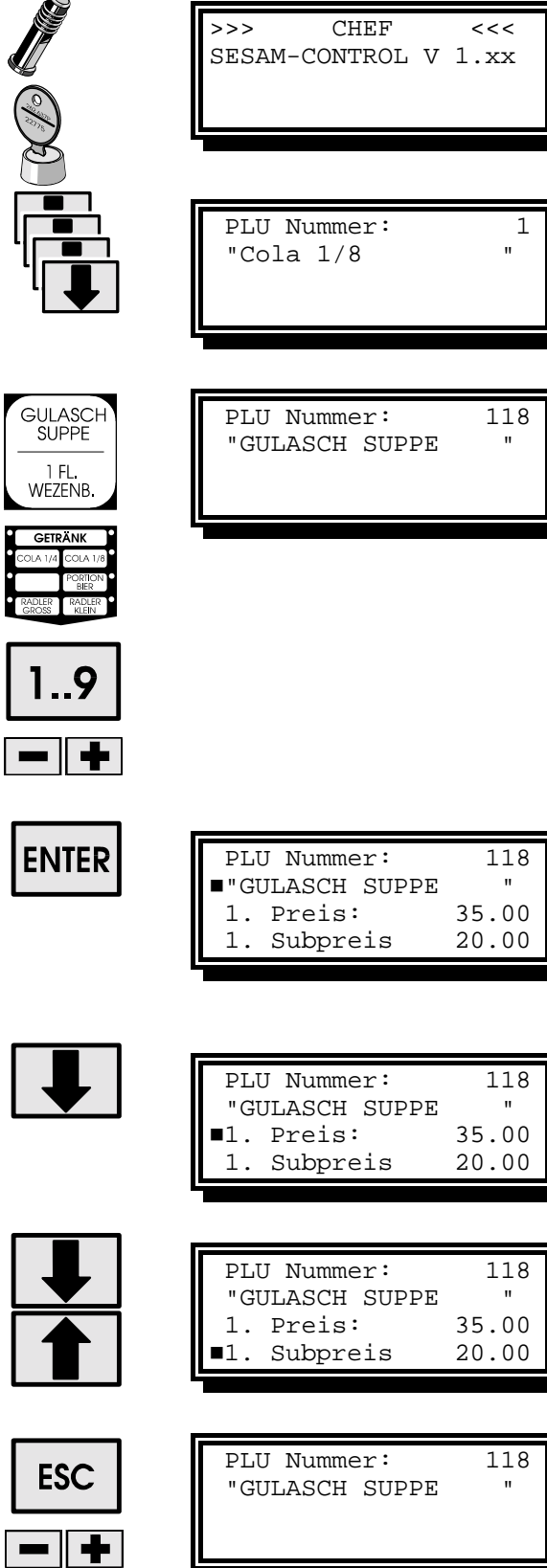

Betriebsart auf Stellung CHEF stellen. Am Display erscheint der Text CHEF, sowie die aktuelle Versionsnummer der Software.

Sooft Taste STEP drücken, bis am Display der Text ´PLU Nummer: 1´ erscheint. Am Display wird nun die PLU-Nummer sowie der PLU-Name angezeigt.

Die gewünschte PLU-Nummer kann nun auf verschiedene Weise angewählt werden:

- Drücken der zugeordneten **FIXTASTE** (ev. vorher TASTE **SHIFT** drücken)
- Mit den Tasten **PLUS oder MINUS** kann die aktuelle PLU-Nummer um 1 erhöht oder verringert werden.
- Eingabe der PLU-Nummer mit den Zifferntasten.

Taste **ENTER** drücken, am Display erscheint nun der PLU-Name sowie der 1. Preis und der 1. Subpreis.

Der CURSOR steht auf dem ersten Buchstaben des PLU-Namens. D.h. Der Computer ist nun bereit zur Eingabe des PLU-Namens.

Taste **STEP** drücken, der CURSOR geht nun eine Zeile tiefer, zum Menuepunkt **Preis:.** 

Es kann nun der **Hauptpreis** der 1. Preisebene Eingegeben werden.

Mit den Tasten **STEP** oder **BACKSTEP** können nun alle verfügbaren Menuepunkte angewählt und verändert werden.

Wurden alle gewünschten Parameter eingestellt, muß mit der Taste **ESC** die PLU-Programmierung verlassen, oder mit den Tasten **PLUS - MINUS** die nächste b.z.w. vorherige PLU angewählt werden.

# <span id="page-50-0"></span>**Preisprogrammierung:**

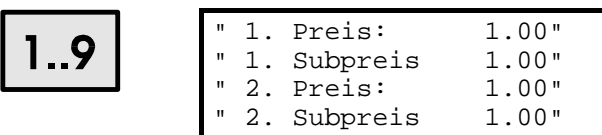

Preiseingabe mit den **Zifferntasten.** Für **jede PLU** können 4 verschiedene Preise programmiert werden.

#### **1. Preis <-> 2. Preis**

Die Zuordnung ob auf Preisebene 1 oder 2 gearbeitet wird erfolgt **KELLNERBEZOGEN** und wird bei der Kellnerprogrammierung festgelegt.

#### **Hauptpreis <-> Subpreis**

Die Umschaltung zwischen Hauptpreis un Subpreis kann automatisch oder manuell erfolgen. (siehe autom. Preisumschaltung)

Die Verwendung des Subpreises ist für jede PLU einzeln einzustellen.

D.H. für PLU´s **OHNE** Subpreis braucht dieser auch nicht programmiert werden.

Mit der Taste CURSOR kann die Verwendung des Subpreises für die 1. und 2. Preisebene erlaubt b.z.w. gesperrt werden.

Mit der Taste CURSOR kann zwischen **FIXPREIS:** programmierter Preis und **FREIPREIS:** umgeschaltet werden. Freipreiseingabe siehe **BETRIEB**

von 20 Sparten zugeordnet werden

Mit der Taste CURSOR kann diese PLU gesperrt oder freigegeben werden.

Alle nicht verwendeten PLU´s sollten gesperrt sein, damit nicht aufgezählt wird, falls sich der Kellner bei der Eingabe von PLU-Nummern irrt.

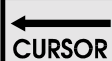

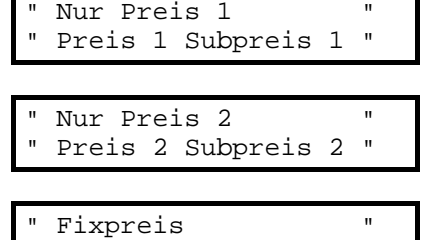

" Freipreis "

**CURSOR** 

#### **Spartenzuordnung**

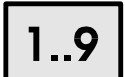

Actuelle Sparte: 1" Mit den Zifferntasten kann diese PLU einer

#### **PLU - Sperre**

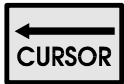

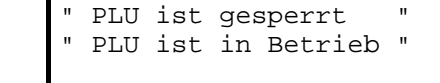

# <span id="page-51-0"></span>**PLU - bonieren erlaubt**

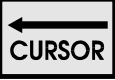

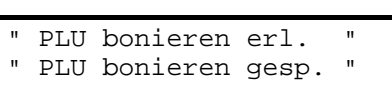

Mit der Taste CURSOR kann dieser PLU das bonieren erlaubt werden.

Alle PLU's, welche gezapft werden oder von externen Geräten boniert werden (z.B. Schnapsportionierer Kaffeemaschine ... ) sollen NICHT über die Zifferntastatur boniert werden.

# <span id="page-52-0"></span>**Drucker Zuordnung**

Für jede PLU kann bestimmt werden, auf welchem Drucker ein Bon ausgedruckt werden soll. Es können **ein SCHLOSSDRUCKER** und **10 Bondrucker** definiert werden.

Der **SCHLOSSDRUCKER** ist ein Drucker welcher dem Kellnerschloss zugeordnet ist. Es kann für jedes Kellnerschloß ein eigener Drucker bestimmt werden. Beim Zapfen und Bonieren werden dann alle PLU´s für die der Schlossdrucker erlaubt ist auf einen Bon gedruckt.

Die **10 BONDRUCKER** sind fix programmiert und werden als Ferndrucker ( Küchendrucker ) verwendet.

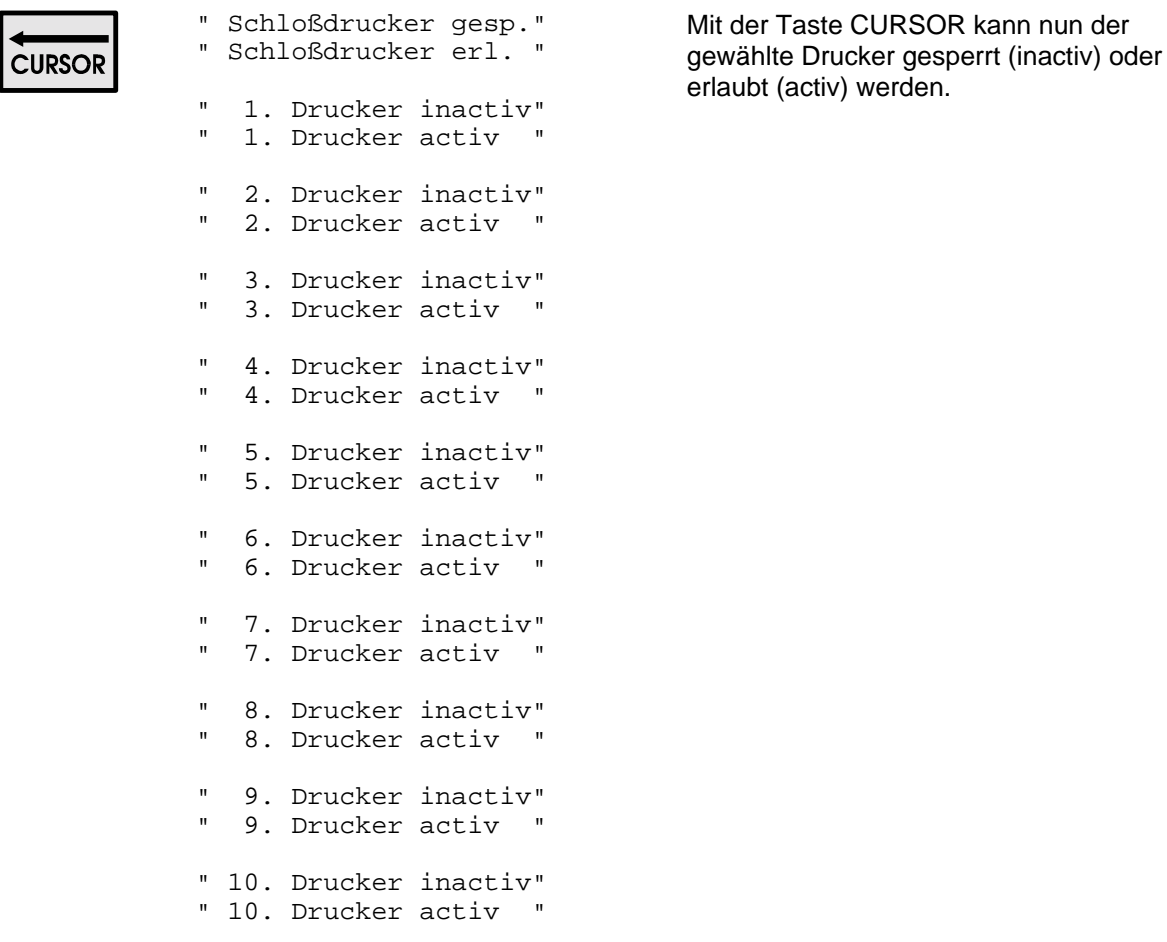

# <span id="page-53-0"></span>**CREDIT Plu**

Wird in der Schankanlage das **Creditsystem** oder **Autocreditsystem** verwendet, so müssen allen PLU´s, welche gezapft werden, Credit-PLU´s zugeordnet werden.

Dies ist üblicherweise die eigene PLU-Nummer. Bei zusammengesetzten PLU´s können jedoch bis zu 3 andere PLU´s in den Creditspeicher aufgezählt werden.

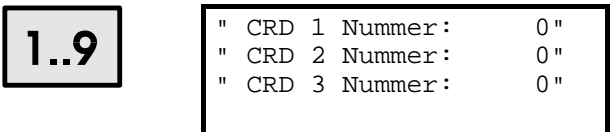

Mit den Zifferntasten kann dieser PLU eine Credit-PLU zugeordnet werden

# **COCTAIL Getränk**

Dieser Parameter wird nur dann verwendet, wenn **COCTAILS** über die Zifferntastatur gestartet werden sollen. (Mit der TASTE COCTAIL)

Hier wird die **Getränkenummer NICHT** die **PLU-NUMMER** mit welcher der COCTAIL gestartet wird angegeben.

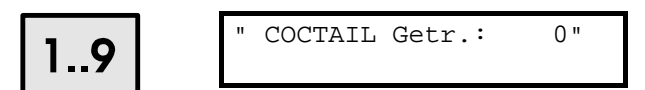

# **PC-KASSA**

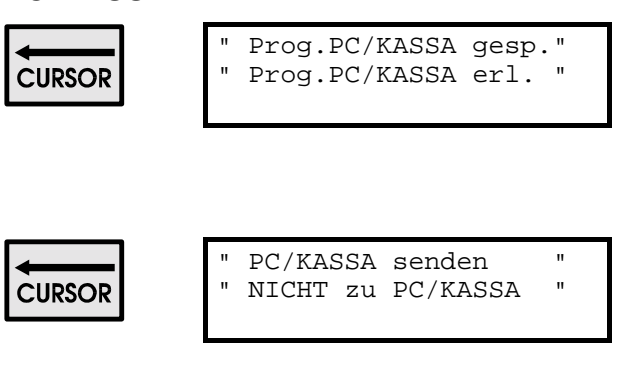

COCTAIL Getr.: 0" Mit den Zifferntasten die Getränkenummer (1-500) des Startgetränkes eingeben.

> Mit der Taste CURSOR wird erlaubt oder gesperrt ob eine PLU durch eine Kasse umprogrammiert werden darf oder nicht.

Dieser Modus wird zur Zeit nur im Verbund mit der SCHULTHES Kasse verwendet.

Für jede PLU kann bestimmt werden, ob Zapfungen und Bonierungen an eine angeschlossene Kasse gesendet werden oder nicht.

# <span id="page-54-0"></span>**ANHANG**

# **Menuepunkte Programmierung**

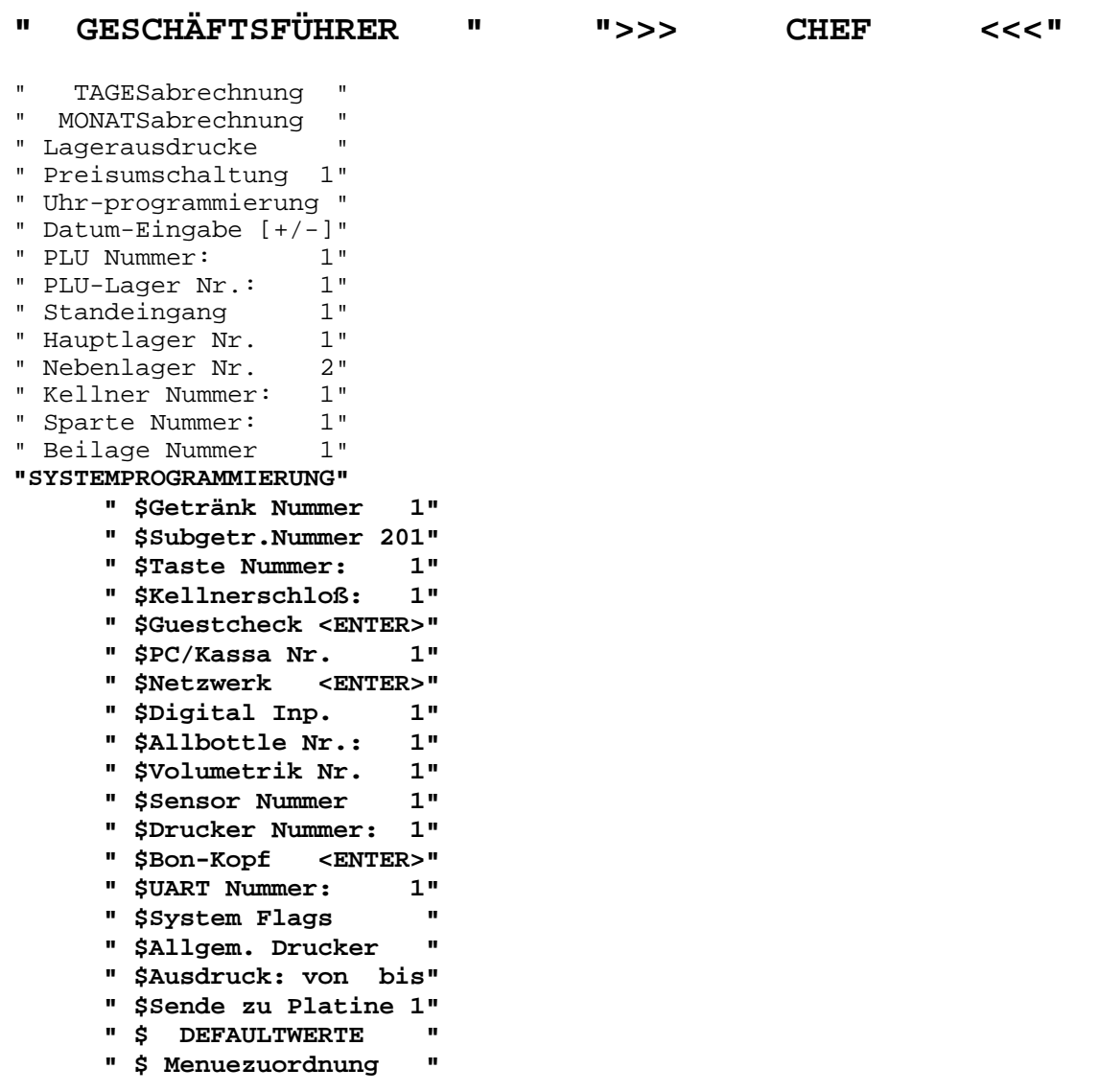

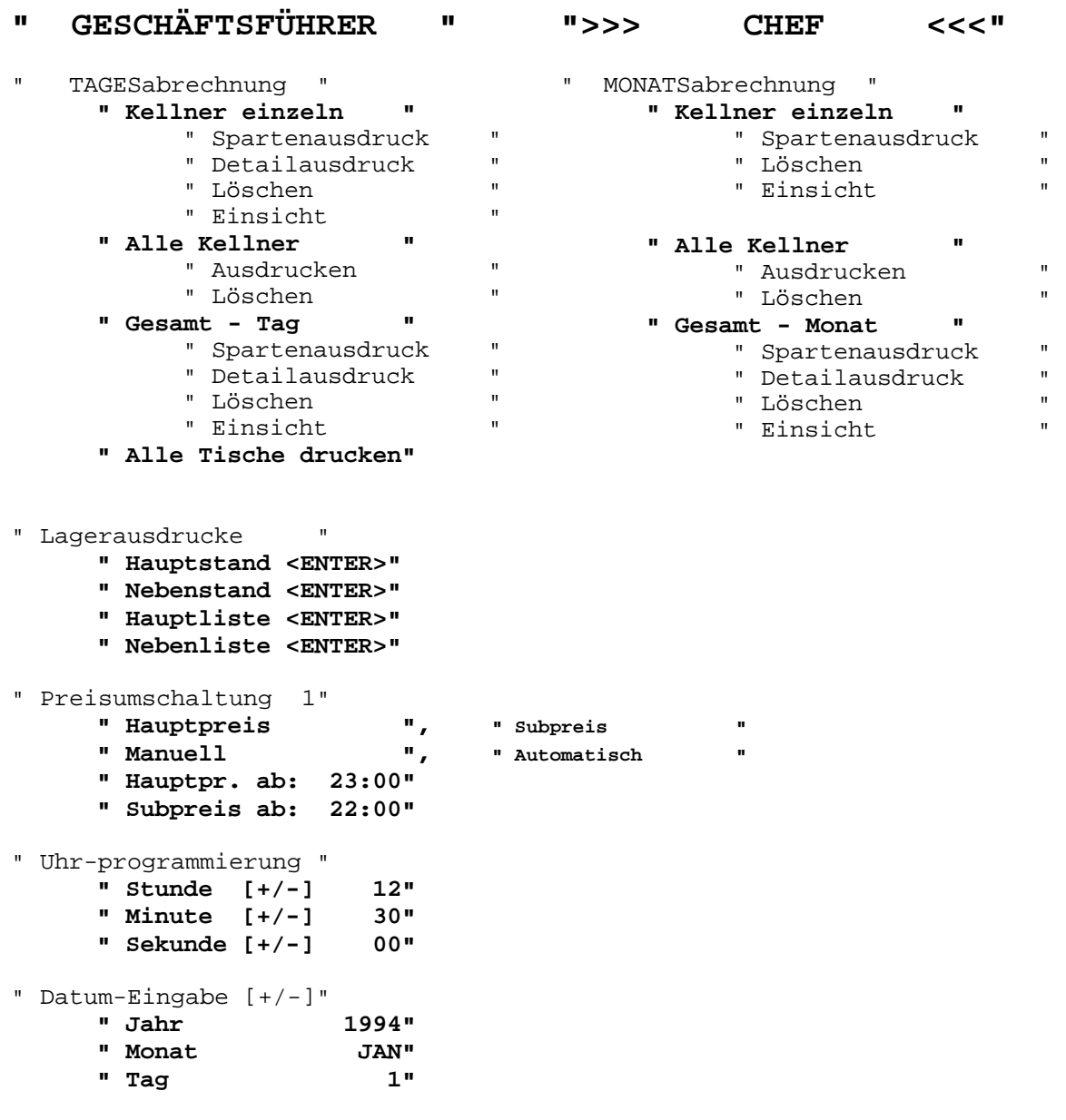

```
" PLU Nummer: 1" 
     " 1. Preis: 1.00" 
     " 1. Subpreis 1.00" 
     " 2. Preis: 1.00" 
     " 2. Subpreis 1.00" 
     " Actuelle Sparte: 1" 
     " CRD 1 Nummer: 0" 
     " CRD 2 Nummer: 0" 
     " CRD 3 Nummer: 0" 
     " COCTAIL Getr.: 0" 
     " PLU ist gesperrt ", " PLU ist in Betrieb " 
     " Fixpreis ", " Freipreis " 
     " Nur Preis 1 ", " Preis 1 Subpreis 1 " 
     " Nur Preis 2 ", " Preis 2 Subpreis 2 " 
     " PLU bonieren erl. ", " PLU bonieren gesp. " 
     " Schloßdrucker gesp.", " Schloßdrucker erl. " 
     " 1. Drucker inactiv", " 1. Drucker activ " 
     " 2. Drucker inactiv", " 2. Drucker activ " 
        3. Drucker inactiv",
     " 4. Drucker inactiv", " 4. Drucker activ " 
     " 5. Drucker inactiv", " 5. Drucker activ " 
     " 6. Drucker inactiv", " 6. Drucker activ " 
        7. Drucker inactiv",
     " 8. Drucker inactiv", " 8. Drucker activ " 
     " 9. Drucker inactiv", " 9. Drucker activ " 
     " 10. Drucker inactiv", " 10. Drucker activ " 
     " Prog.PC/KASSA gesp.", " Prog.PC/KASSA erl. " 
     " PC/KASSA senden ", " NICHT zu PC/KASSA " 
" PLU-Lager Nr.: 1" 
     " Lager gesperrt ", " Hauptlager "," Nebenlager ", 
                                " Haupt & Nebenlager "," Lager Zutat " 
     " Lager - Stückzahl ", " Lager-dezimalpunkt " 
     " Lager - abziehen ", " Lager - aufzählen " 
     " Minimum: 1" 
     " Lager PLU 1: 1" 
     " Lager PLU 2: 0" 
     " Lager PLU 3: 0" 
     " Lager PLU 4: 0" 
     " Lager fact 1 1.000" 
     " Lager fact 2 0.000" 
     " Lager fact 3 0.000" 
     " Lager fact 4 0.000" 
" Standeingang 1" 
     " Lager + 1.000" 
     " Lagerstand 20.000" 
" Hauptlager Nr. 1"<br>" Lager + 1.000"
     " Lager + 1.000" 
     " Lagerstand 50.000" 
" Nebenlager Nr. 2"<br>" Lager + 1.000"" Lager + 1.000" 
     " Lagerstand 30.000"
```

```
" Kellner Nummer: 1" 
      " Kellner gesperrt ", " Kellner erlaubt " 
      " Preis 1 ", " Preis 2 " 
      " Subpreis gesperrt ",
      " Eigene Abr.gesperrt", " Eigene Abrechnung " 
      " Ausdruck gesperrt ", " Ausdruck erlaubt " 
      " Löschen gesperrt ", " Löschen erlaubt " 
      " Bon - Ausdruck ", " Bon-Druck gesperrt " 
      " Lagerdruck gesperrt", " Lagerdruck erlaubt " 
      " Kein Oberkellner ", " Oberkellner " 
      " Kein Hauskellner ", " Hauskellner " 
      " Kein Tischzwang ", " Tischzwang " 
      " kein Kredit-Kellner", " Kredit-Kellner " 
      " keine Kredit-Bons ", " boniert auf Kredit " 
      " kein Autokredit ", " Autokreditmode " 
      " Storno gesperrt ", " Storno erlaubt " 
      " Storno Kellner ", " Storno Wirt " 
      " Freipreis gesperrt ", " Freipreiseingabe " 
      " Tischabr. gesperrt ", " Tischabrechnung " 
      " Tischeröffnung gesp", " Tischeröffnung " 
      " Nur eigene Tische ", " Auch fremde Tische " 
      " Keine An/Abmeldung ", " An/Abmeldung Zwang " 
      " Einstellschl. inact", " Einstellschlüssel " 
      " Keine Kassa-übertr.", " Kassa-übertragung " 
      " Kellner Schlüssel ", " Betr.Mode Schlüssel" 
      " Min. Tisch: 1" 
      " Max. Tisch: 9999" 
      " Akt. Tisch: 20" 
      " Storno gesperrt ", " Storno erlaubt " 
      " Storno Kellner ",
      " Betr.Mode Schlüssel", " Kellner Schlüssel " 
      " -> Geschäftsf./CHEF", " -> HANDBETRIEB " 
      " -> Geschäftsführer ", " -> CHEF " 
" Sparte Nummer: 1"
      " MWSt: 20.00" 
      " Bediengeld: 10.00" 
      " Getr.Steuer: 10.00" 
      " Prod.Steuer: 0.00" 
      " komplett aufzählen ", " nur auf Rechnung " 
      " Schloßdrucker gesp.", " Schloßdrucker erl. " 
      " 1. Drucker inactiv", " 1. Drucker activ " 
      " 2. Drucker inactiv", " 2. Drucker activ " 
        " 3. Drucker inactiv", " 3. Drucker activ " 
      " 4. Drucker inactiv", " 4. Drucker activ " 
      " 5. Drucker inactiv", " 5. Drucker activ " 
      " 6. Drucker inactiv", " 6. Drucker activ " 
      " 7. Drucker inactiv", " 7. Drucker activ " 
      " 8. Drucker inactiv", " 8. Drucker activ " 
        " 9. Drucker inactiv", " 9. Drucker activ " 
      " 10. Drucker inactiv", " 10. Drucker activ "
```
" Beilage Nummer 1"

"SYSTEMPROGRAMMIERUNG"

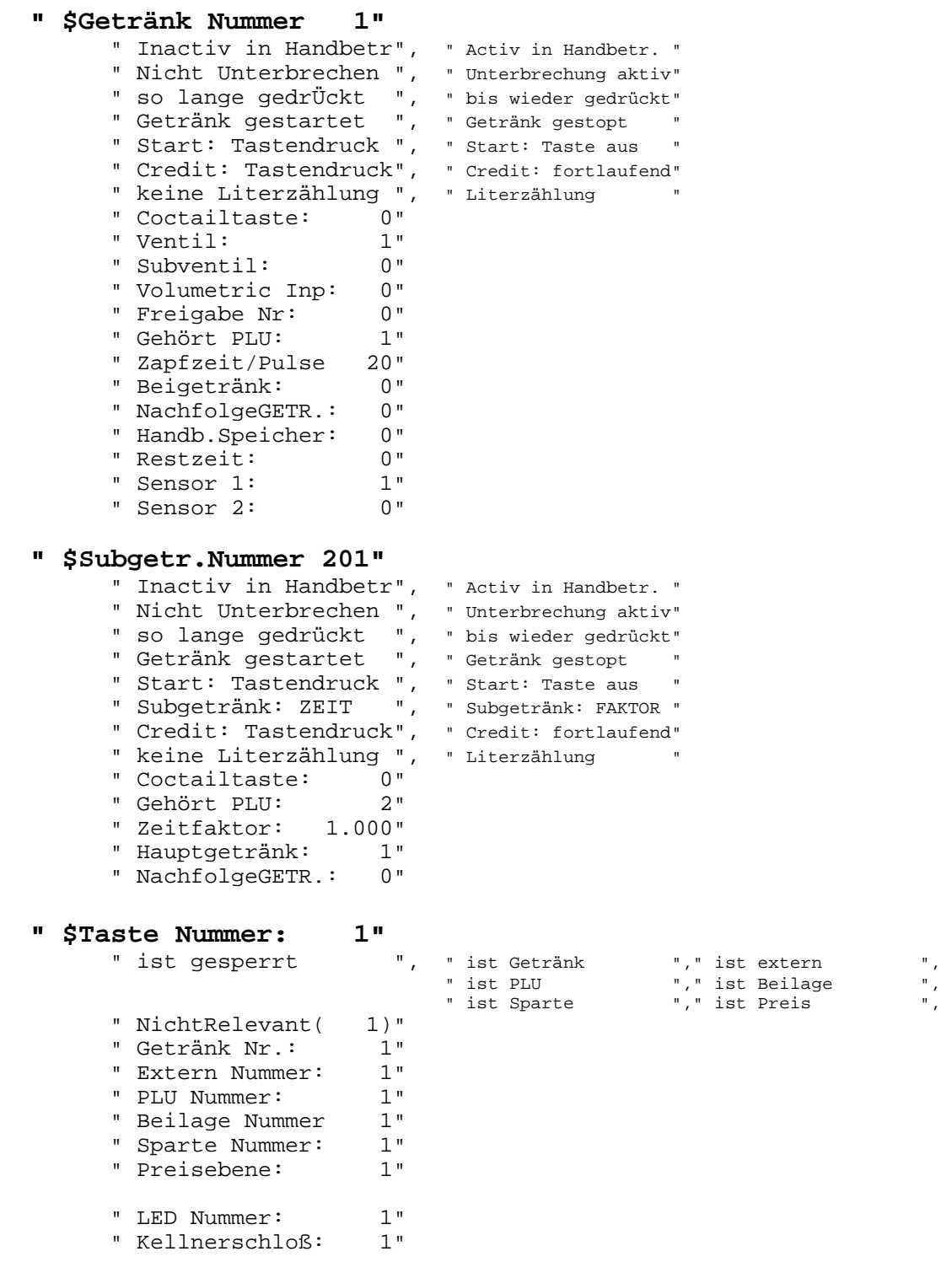

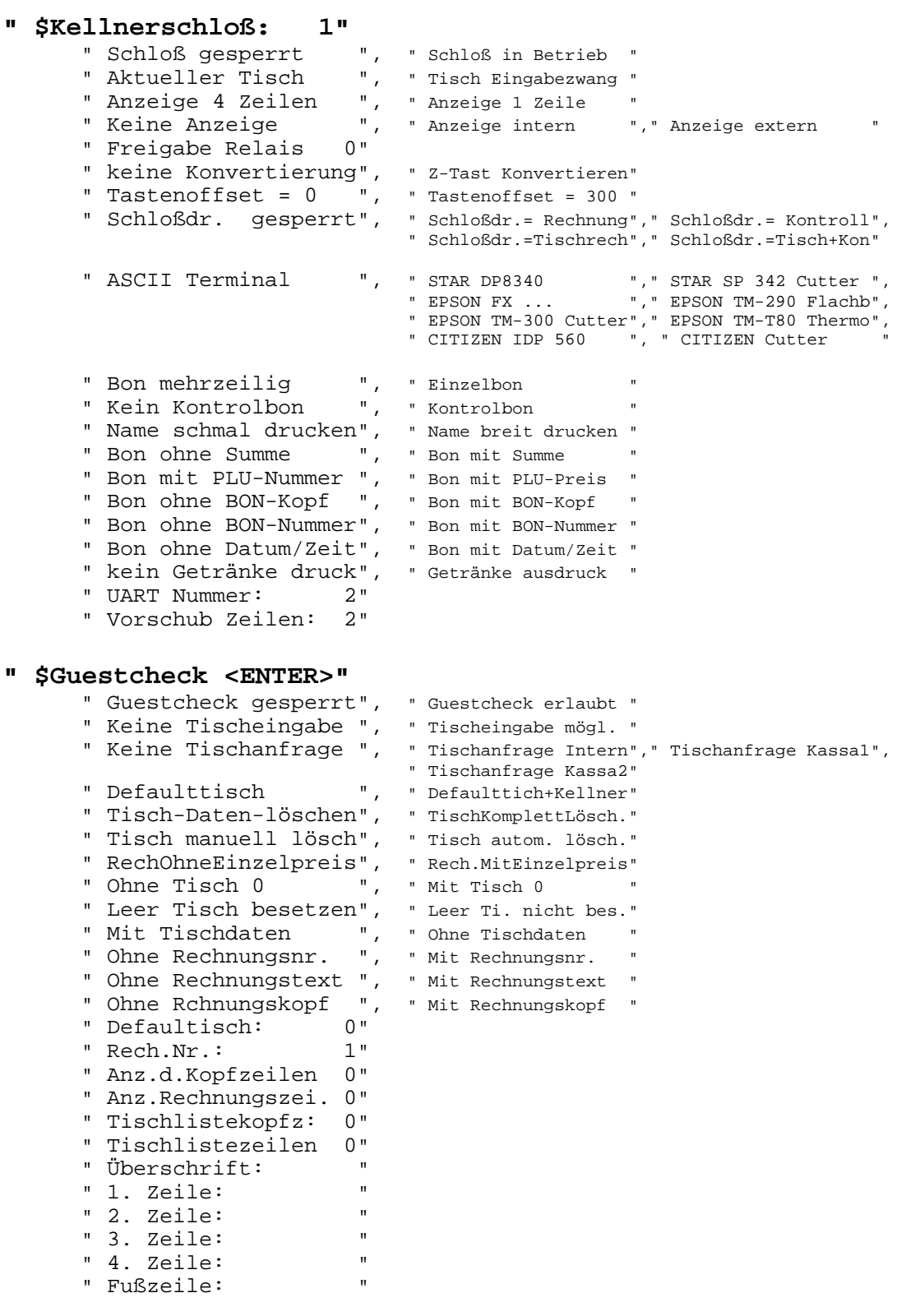

**" \$PC/Kassa Nr. 1"**  .<br>" Kassa gesperrt ", " HUGIN SERD 500/600 "," MICROS 2700/4700 ", " SCHULTES HS-1008-4 "," ELCON ", " RSC - ohne Bon Anfr"," RSC - mit Bon Anfr", " RSC - Programm "," SESAM 148 (S 500) ", " SUMITRONIC 1508/n " " Platine Nummer: 1" " PLU-Offset 0"<br>" Modem ab: 18" " Modem ab: 18" " Modem bis: 23" **" \$Netzwerk <ENTER>"**  " Platine Nummer: 1" " Platinen Anzahl: 1" **" \$Digital Inp. 1"**  " 0 EingangGesperrt", " 10 K.Schl 1 Bit 0"," 201 Zapftaste 201", " 501 Volumetric 1"," 601 Sensor 1", " 710 R-Syst. 1 Bit 0", **" \$Allbottle Nr.: 1"**  " Ab Taste Nr.: 100" " RSC - Ausgiesser ", " BCD - Ausgiesser " **" \$Volumetrik Nr. 1"**  " Timeout 0" **"** \$Sensor Nummer 1"<br>"Led 1: 7" " Led 1: 7"<br>" Led 2: 8" " Led  $2$ :

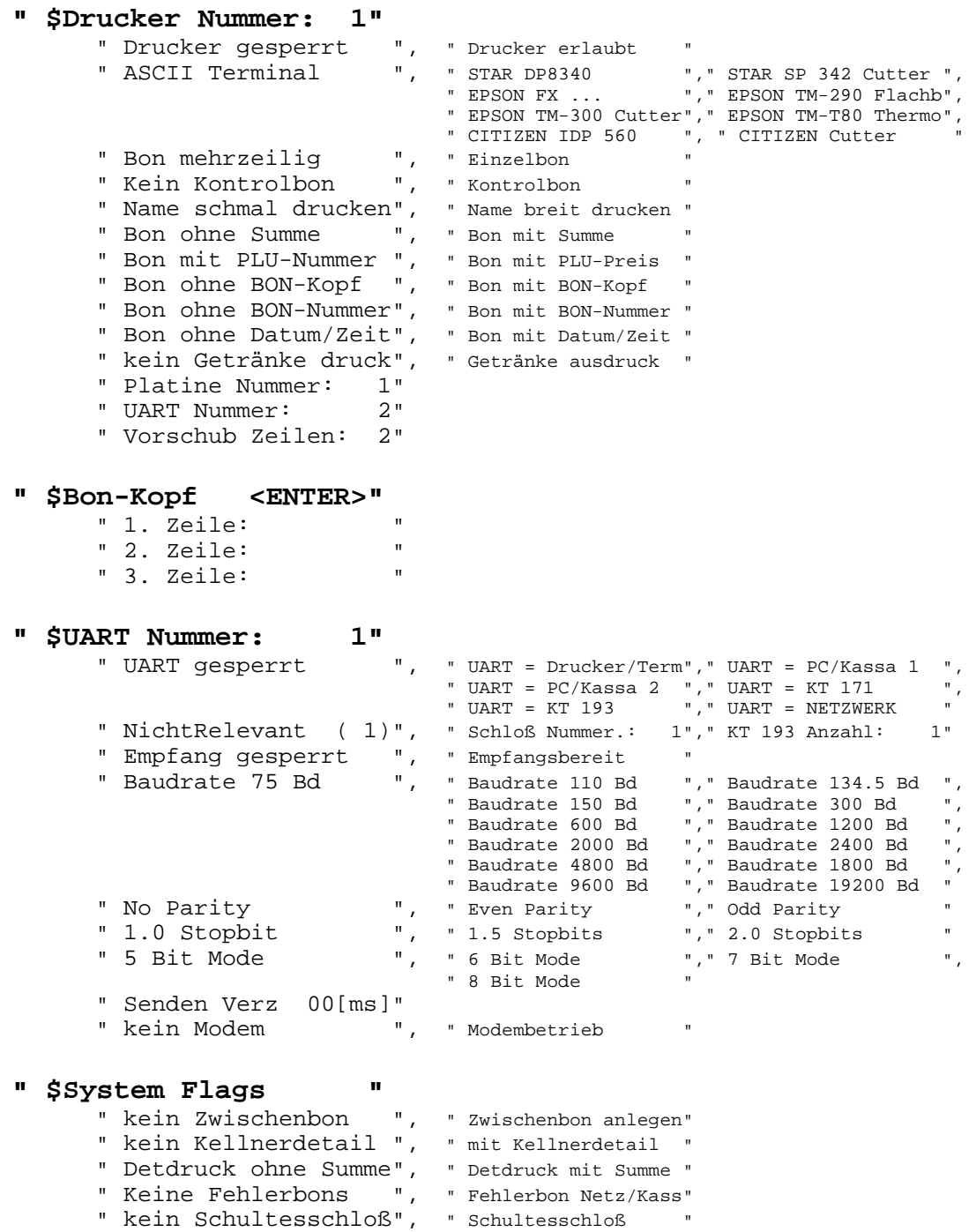

# **" \$Allgem. Drucker "**

" ist Drucker Nr.: 1"

#### **" \$Ausdruck: von bis"**

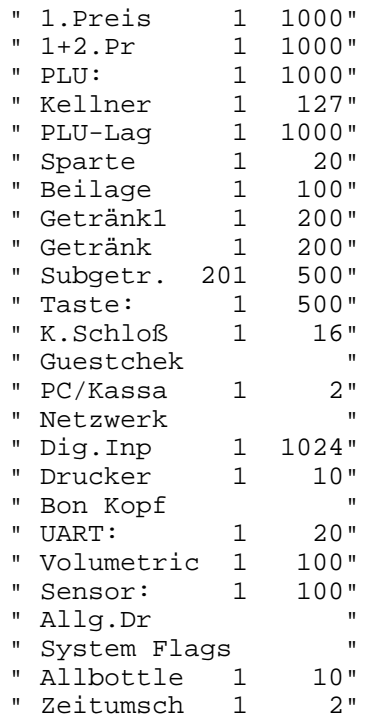

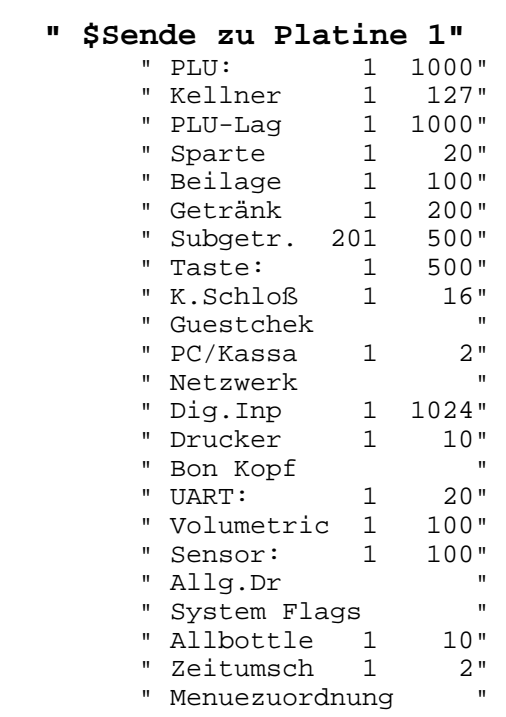

#### **" \$ DEFAULTWERTE "**

- " Bonspeicher löschen"
- " Version Update "
- " Alle Defaultwerte "
- " STMP-max 0, 0"
- **" \$ Menuezuordnung "**